# **PHILIPS**

#### **רשום את המוצר שברשותך וקבל תמיכה בכתובת welcome/com.philips.www**

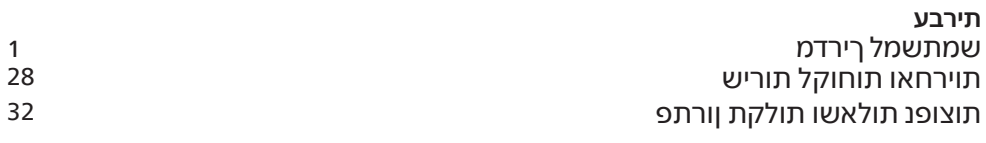

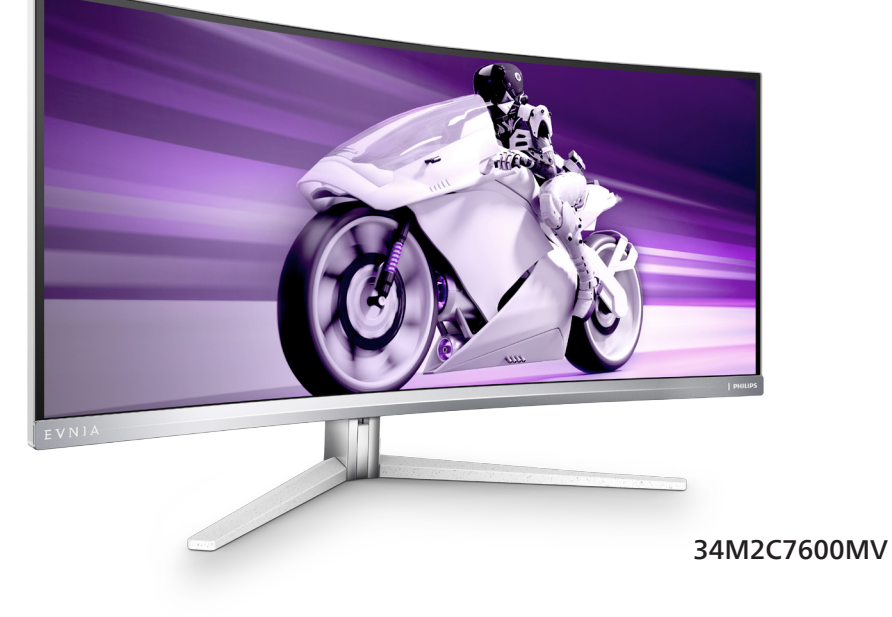

# EVNJA

# תוכן העניינים

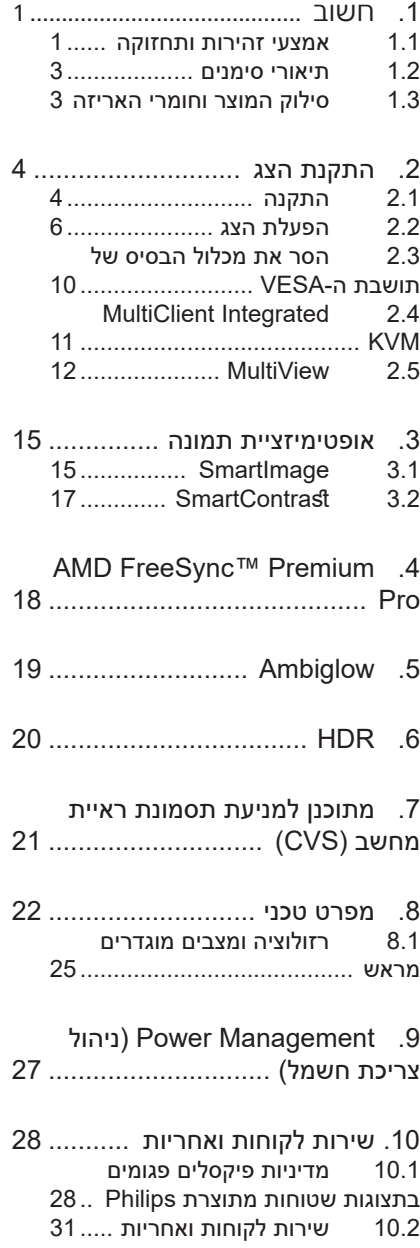

- .[11](#page-33-1) פתרון בעיות [ושאלות](#page-33-1) נפוצות .... 32
	- [11.1](#page-33-1) פתרון בעיות [................... 32](#page-33-1)
	- [11.2](#page-34-0) שאלות [ותשובות](#page-34-0) כלליות .... 33
		- [11.3](#page-37-0) שאלות [ותשובות](#page-37-0) בנוגע
	- [ל-](#page-37-0)Multiview [.................. 36](#page-37-0)

# **.1 חשוב**

המדריך האלקטרוני למשתמש מיועד לכל אדם שמשתמש בצג Philips. אנא הקדש את הזמן הדרוש כדי לקרוא מדריך זה למשתמש לפני שתעשה שימוש בצג. המדריך מכיל מידע חשוב וכן הערות בנוגע לתפעול הצג שברשותך.

האחריות אותה קיבלת מ-Philips מותנית בטיפול הולם במוצר ובשימוש בו למטרה לה הוא מיועד, בהתאם להוראות ההפעלה ובכפוף להצגת חשבונית הרכישה המקורית או קבלה על מזומן הנושאת את תאריך הרכישה, את שם המשווק וכן את הדגם ומספר הייצור של המוצר.

#### 1.1 אמצעי זהירות ותחזוקה

#### אזהרות $\boldsymbol{\Phi}$

השימוש בבקרות, בכיוונים או בנהלים שאינם מצוינים בתיעוד זה עלול לגרום להתחשמלות, לסכנות חשמליות, ו/או לסכנות מכניות.

קרא ופעל בהתאם להוראות הבאות במהלך החיבור והשימוש בצג המחשב.

לחץ קול גבוה מדי באוזניות עלול לפגוע בשמיעה ואף לגרום להתחרשות. כיוון האיקוולייזר לעוצמה המרבית מגביר את מתח המוצא של האוזניות וכתוצאה מכך את לחץ הקול.

תפעול

- יש להרחיק את הצג מאור שמש ישיר, מאור חזק ומכל מקור חום אחר. חשיפה ממושכת לסביבה מסוג זה עלולה לגרום לדהיית צבע ואף לנזק לצג.
- הרחק את התצוגה משמן. שמן עלול  $\bullet$ לגרום נזק לכיסוי הפלסטיק של התצוגה ואף לפקיעת האחריות.
- הרחק כל חפץ שעלול לחדור לפתחי $\bullet$ האוורור או המונע קירור הולם של רכיבי האלקטרוניקה בצג.
- אין לחסום את פתחי האוורור שבמארז.
- <span id="page-2-0"></span> כשאתה ממקם את הצג, ודא שתקע ושקע החשמל נגישים בקלות.
- אם כיבית את הצג על ידי ניתוק כבל המתח או כבל ה-DC, המתן 6 שניות עד שתחבר את הכבל בחזרה לקבלת פעולה תקינה.
- יש להשתמש תמיד בכבל מתח שאושר ושסופק על ידי Philips. אם כבל המתח חסר, אנא צור קשר עם מרכז השירות המקומי. )ראה פרטי יצירת קשר עם מרכז השירות במדריך המידע החשוב(.
- יש להפעיל עם אספקת המתח הנקובה. הקפד להפעיל את הצג אך ורק עם אספקת המתח הנקובה. שימוש במתח שאינו הולם עלול לגרום לתקלות ואף לשריפה או להתחשמלות.
- אין לפרק את ספק הכוח. פירוק ספק הכוח עלול לחשוף את המשתמש לסכנת שריפה או התחשמלות.
- יש להגן על הכבלים. אין למשוך או לעקם את כבל המתח ואת כבל האות. אין להניח את הצג או חפצים כבדים אחרים על הכבלים. כבלים שניזוקו עלולים לגרום לשריפה או להתחשמלות.
	- אין תחשוף את הצג לרטט קיצוני או לזעזועים במהלך פעולתו.
- למניעת נזק פוטנציאלי, לדוגמה קילוף של הפנל מהמסגרת, ודא שהצג אינו מוטה מטה בזווית שעולה על -5 מעלות. אם הצג מוטה בזווית שעולה על 5- מעלות, הנזק שייגרם לצג כתוצאה מכך לא יכוסה במסגרת האחריות.
	- אין לדחוף או להפיל את הצג במהלך פעולתו או תוך כדי העברה.
- שימוש חריג בצג עלול לגרום לחוסר נוחות בעיניים, ומומלץ לצאת להפסקות קצרות ותכופות ולקום מתחנת העבודה מאשר לצאת להפסקות ארוכות בתדירות נמוכה; לדוגמה, הפסקה של 5-10 דקות אחרי 50-60 שימוש רציף בצג עדיפה על הפסקה של 15 דקות מדי שעתיים. נסה שלא לעייף את העיניים במהלך השימוש בצג לפרק זמן קבוע על ידי:

- התבונן למרחקים משתנים לאחר פרק זמן ממושך של התמקדות במסך.
- מצמץ באופן מודע פעמים רבות במהלך העבודה.
- עצום את העיניים בעדינות וגלגל את עיניך כדי להירגע.
	- שנה את גובה וזווית הצג בהתאם לגובה שלך.
		- כוון את הבהירות ואת הניגודיות לרמה מתאימה.
- כוון את תאורת הסביבה כך שתהיה דומה לבהירות התצוגה, הימנע משימוש בנורות פלורסנט ומשטחים שאינם משקפים הרבה אור.
- אם אתה סובל מתסמינים, פנה לקב־ לת טיפול מרופא.

#### תחזוקה

- כדי להגן על הצג מנזק אפשרי אין להפעיל לחץ גדול מדי על פנל ה-LCD. אם אתה מעביר את הצג למקום אחר, אחוז את המסגרת להרמה; אל תניח את היד או את האצבעות על פנל ה-LCD כדי להרים את הצג.
	- תמיסות ניקוי מבוססות שמן עלולות לגרום נזק לחלקי הפלסטיק ואף לבטל את תוקף האחריות.
	- נתק את הצג מהחשמל אם אינך מתכוון להשתמש בו למשך פרק זמן ממושך.
	- נתק את הצג מהחשמל אם תרצה לנקות אותו במטלית לחה במקצת. ניתן לנגב את הצג במטלית יבשה כאשר אספקת המתח מנותקת. עם זאת, לעולם אין לנקות את הצג בחומר ממיס אורגני כגון אלכוהול או נוזלים מבוססי אמוניה.
	- למניעת סכנת התחשמלות או נזק קבוע למכשיר, אין לחשוף את הצג לאבק, לגשם, למים או לסביבה לחה במיוחד.
	- אם הצג נרטב, נגב אותו במטלית יבשה בהקדם האפשרי.
- אם חומר זר או מים חדרו לצג, כבה מייד את המכשיר ונתק את כבל המתח. לאחר

מכן שלוף את החומר הזר או נגב את המים ושלח את הצג למרכז תחזוקה.

- אל תאחסן את הצג ואל תשתמש בו באזורים החשופים לחום שמש ישיר או לקור קיצוני.
- לשמירה על הביצועים המיטביים של הצג, וכדי להאריך את חייו, מקם אותו בטווחי הטמפרטורה והלחות הבאים.
	- טמפרטורה: F32-104° C0-40°
		- לחות: 20-80% לחות יחסית

מידע חשוב בנוגע לתמונת רפאים/צריבה

- כאשר הצג נשאר ללא השגחה יש להפעיל תמיד תכנית שומר מסך עם תצוגה נעה. הפעל תמיד יישום לרעיון התצוגה באופן שוטף אם מוצג תוכן שאינו משתנה. תצוגה של תמונה סטטית ללא שינויים במשך זמן רב עלולה לגרום ל"צריבה", הקרויה גם "תמונת רפאים" בצג.
- "צריבה" או "תמונת רפאים" היא תופעה מוכרת בטכנולוגיית צגי LCD. ברוב המקרים ה"צריבה" או "תמונת הרפאים" תיעלם בהדרגה לאחר זמן מה ולאחר כיבוי המכשיר.

#### אזהרה $\boldsymbol{\Phi}$

אי הפעלה של שומר המסך ואי שימוש ביישום לרענון של התצוגה מעת לעת עלול .<br>לורוח ל"צרירה" או "תמונת רפאים" ברמה חמורה אשר לא תיעלם ולא תהיה ניתנת לתיקון. הנזק האמור אינו מכוסה במסגרת האחריות.

שירות

- רק טכנאי מוסמך מורשה לפתוח את כיסוי המארז.
- אם יש צורך במסמך כלשהו לצורך תיקון או אינטגרציה, אנא צור קשר עם מרכז השירות המקומי שלך. )ראה פרטי יצירת קשר עם מרכז השירות במדריך המידע החשוב).
- לקבלת פרטים אודות שינוע, ראה "מפרט טכני".

 אין להשאיר את הצג ברכב/בתא מטען כשהוא חשוף לאור שמש ישיר.

# הערה

אם הצג אינו פועל כשורה, או שאינך מבין את הוראות ההפעלה שבמדריך זה, פנה לטכנאי שירות לקבלת ייעוץ.

# 1.2 תיאורי סימנים

סעיפי המשנה הבאים מתארים סימנים מוסכמים בהם נעשה שימוש במסמך זה.

#### הערה, זהירות ואזהרה

למקטעי טקסט במדריך זה עשוי להתלוות סמל המודפס באותיות מודגשות או מוטות. הבלוקים הללו מכילים הערות, אזהרות ואמצעי זהירות. השימוש בהם הוא באופן :הרא

# הערה

סמל זה מציין מידע חשוב וטיפים שיסייעו לך להשתמש במערכת המחשב.

# זהירות  $\boldsymbol{\Omega}$

סמל זה מציין מידע המורה כיצד להימנע מנזק פוטנציאלי לחומרה או מאיבוד נתונים.

# אזהרה

סמל זה מציין סכנת פציעה ומדריך כיצד ניתן למנוע את הבעיה.

ייתכן שאזהרות מסוימות תופענה בתבניות חלופיות ושלא יצורף להן סמל. במקרים מעין אלה, אופן ההצגה של האזהרה נקבעת על ידי רשות הרגולציה הרלבנטית.

# 1.3 סילוק המוצר וחומרי האריזה

ציוד פסולת חשמלי ואלקטרוני-WEEE

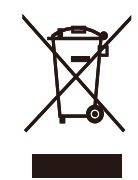

<span id="page-4-0"></span>סימון זה על המוצר או על האריזה שלו מציין כי אין להשליך מוצר זה לפח האשפה הביתי, זאת על פי תקנה EU2012/19/ של האיחוד האירופי. הנך אחראי לסלק את הציוד דרך שירות ייעודי לאיסוף של ציוד פסולת אלקטרוני וחשמלי. לקביעת המקום אליו יש להביא פסולת אלקטרונית וחשמלית מעין זו, צור קשר עם משרדי הרשות המקומית, עם ארגון סילוק הפסולת ממנו אתה מקבל שירות או עם החנות ממנה רכשת את המוצר.

צג החדש שרכשת מכיל חומרים הניתנים למחזור ולשימוש חוזר.. חברות שמתמחות במחזור יכולות למחזר את המוצר שברשותך ולהגדיל את כמות החומרים הממוחזרים, כדי לצמצם את כמות האשפה.

המוצר לא הגיע בחומרי אריזה מיותרים. עשינו מאמץ מיוחד כדי שניתן יהיה להפריד בין חומרי האריזה.

אנא פנה לנציג המכירות וברר מהן התקנות המקומיות באזורך וכיצד עליך לסלק את הצג הישן ואת האריזה.

#### פרטי החזרה/מחזור עבור לקוחות

Philips קבעה יעדים טכניים וכלכליים סבירים למיטוב הביצועים הסביבתיים של מוצרי, שירותי ופעילויות הארגון.

Philips נותנת דגש על ייצור של מוצרים אותם ניתן למחזר בקלות, החל משלב התכנון, העיצוב והייצור. ב-Philips, ניהול סוף חיי המוצר כולל השתתפות ביוזמות החזרה ברמה הלאומית וכן בתכניות מחזור כאשר הדבר ניתן, עדיף בשילוב עם המתחרים, למחזור של כל החומרים (מוצרים וחומרי אריזה נלווים) רהתאח לכל חוקי הסרירה ולתכנית ההחזרה של חברת הקבלן.

הצג שלך מתוכנן ומיוצר מחומרים ומרכיבים איכותיים שניתן למחזר ולעשות בהם שימוש חוזר.

לפרטים נוספים אודות תכנית המחזור שלנו, אנא בקר בכתובת

http://www.philips.com/a-w/about/ sustainability.html

# **.2 התקנת הצג**

## 2.1 התקנה

**1** תוכן האריזה

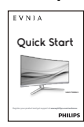

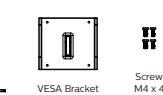

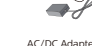

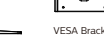

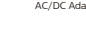

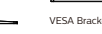

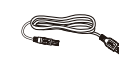

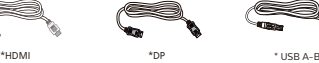

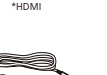

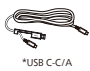

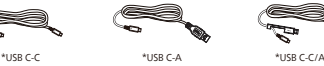

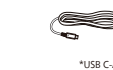

#### \*משתנה בהתאם לאזור

#### יתורה **⊜**

יש להשתמש אך ורק בספק כוח DC/AC מהדגמים הבאים:

#### Philips FSP330-AJAN3-T

#### **FSP FSP330-AJAN3**

- **2** התקן את הבסיס
- 1. להגנה מתאימה על הצג, ולמניעת שריטות או נזק, יש להשאיר את הצג מוטה כלפי מטה על גבי הריפוד במהלך התקנת הבסיס.

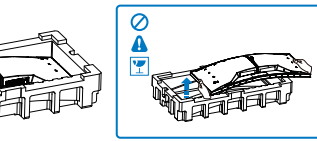

- 2. החזק את המעמד בשתי הידיים.
- <span id="page-5-0"></span>)1( חבר בעדינות את הבסיס למעמד.
- )2( הדק את הבורג שנמצא בתחתית הבסיס באצבעותיך, והדק היטב את הבסיס למעמד.
- )3( חבר בעדינות את המעמד אל אזור תושבת ה-VESA עד לנעילת המעמד.

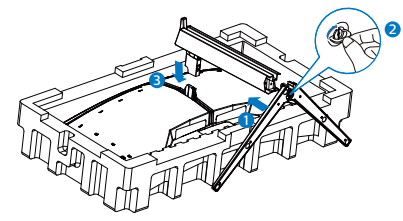

3. לאחר חיבור הבסיס, ייצב את הצג בשתי הידיים והחזק אותו באמצעות הקלקר. כעת ניתן למשוך החוצה את הקלקר. לאחר שתמשוך את הקלקר החוצה, אל תלחץ על הפנל כדי שלא לשבור אותו.

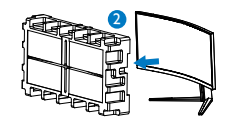

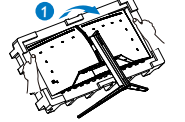

#### אזהרה $\boldsymbol{\Phi}$

מוצר זה מעוצב עם עקמומיות, במהלך חיבור או ניתוק של הבסיס הנח את חומר המגן מתחת לצג ואל תלחץ את הצג מטה כדי למנוע נזק.

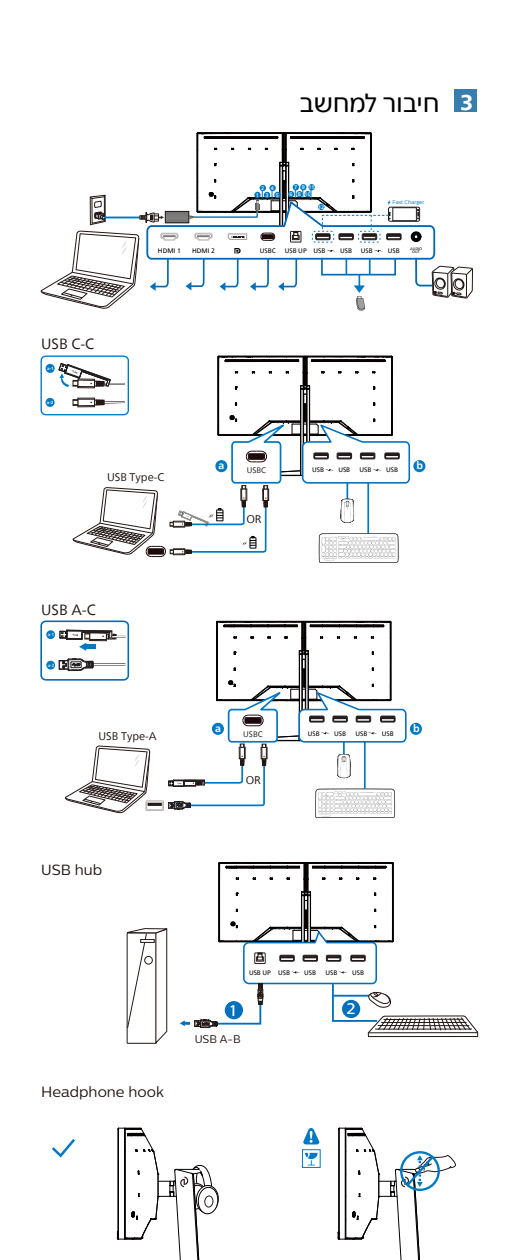

**1** כניסת מתח DC/AC **2** כניסת 1 HDMI **3** כניסת 2 HDMI

- **4** כניסת DisplayPort
	- **5** USBC
	- **UPUSB**
- **7** downstream USB/מטען USB מהיר
	- **8** downstream USB
- **9** downstream USB/מטען USB מהיר
	- USB downstream  $\mathbf{\Phi}$ 
		- **11** יציאת שמע
	- **12** מנעול Kensington נגד גניבה

התחבר אל המחשב

- 1. חבר היטב את כבל החשמל לגב הצג.
- 2. כבה את המחשב ונתק את כבל החשמל שלו.
	- 3. חבר את כבל האות של הצג למחבר הוידאו שבגב המחשב.
	- 4. חבר את כבל המתח של המחשב ושל הצג לשקע סמוך.
- 5. הפעל את הצג ואת המחשב. אם מוצגת תמונה, ההתקנה הסתיימה.

# יתורה **⊜**

מחזיק האוזניות משולב במעמד הצג ומיועד במיוחד לאחסון של אוזניות. חשוב לדעת שמשיכה מוגזמת של הוו מהווה עומס רב מדי עליו ועלולה לגרום לנזק.

#### **4** מפצל USB

יציאות/מפצל USB של צג זה מנוטרלות במצב המתנה )Standby )וכבוי )Off), זאת במטרה לשמור על תאימות לתקנים בינלאומיים של חיסכון באנרגיה.

התקני ה-USB המחוברים לא יפעלו במצב זה.

כדי להעביר את התכונה USB למצב "פעיל" קבוע, פתח את תפריט המסך, בחר באפשרות "USB standby mode" (מצב המתנה ל-USB )והעבר אותה למצב "פעיל" )ON). אם הצג אופס להגדרות ברירת המחדל מסיבה כלשהי, העבר את האפשרות "USB mode standby( "מצב המתנה USB )למצב "ON" (פעיל) בתפריט המסך*.* 

#### **5** טעינה באמצעות USB

לצג זה יציאות USB עם יכולת טעינה סטנדרטית, כולל פונקציית Charging USB )טעינה באמצעות USB( )נושאות את סמל המתח USB) . בין היתר, ניתן להשתמש ביציאות הללו כדי לטעון את המכשיר הנייד או כדי להפעיל כונן קשיח חיצוני. לשימוש בתכונה זו, על הצג להישאר במצב פעיל באופן קבוע.

צגים מסויימים מתוצרת Philips לא יספקו מתח ולא יטענו את ההתקנים כאשר הם במצב שינה/המתנה )נורית ההפעלה הלבנה מהבהבת). במקרה מעיו זה, פתח את תפריט המסך ובחר באפשרות "Standby USB Mode( "מצב המתנה USB), ולאחר מכן קבע מצב "ON" (פעיל) (מצב ברירת המחדל הוא כבוי). לאחר קביעת האפשרות, אספקת המתח ביציאת ה-USB וכן הטעינה תהיינה פעילות גם כאשר הצג במצב שינה/המתנה.

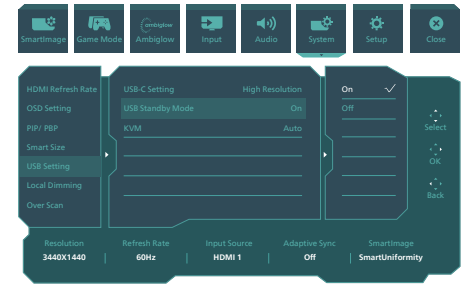

#### אזהרה $\boldsymbol{\Phi}$

התקני Ghz2.4 USB כגון עכבר אלחוטי, מקלדת ואוזניות עלולים לגרום שיבושים באות המהיר של התקני 3.2USB, והדבר עלול לפגוע ביעילות העברת הנתונים האלחוטית. במקרה מעין זה, נסה את השיטות הבאות לצמצום השפעת ההפרעה.

- נסה להרחיק את מקלטי 2.0USB מיציאת 3.2USB.
- יש להשתמש בכבל מאריך סטנדרטי מסוג USB או במפצל USB כדי להרחיק את המקלט האלחוטי מיציאת 3.2USB.

#### 2.2 הפעלת הצג

**1** תיאור לחצני הבקרה

<span id="page-7-0"></span>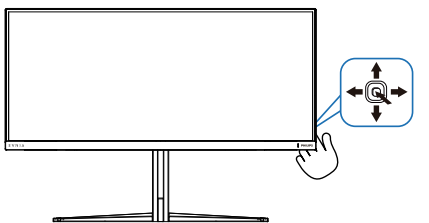

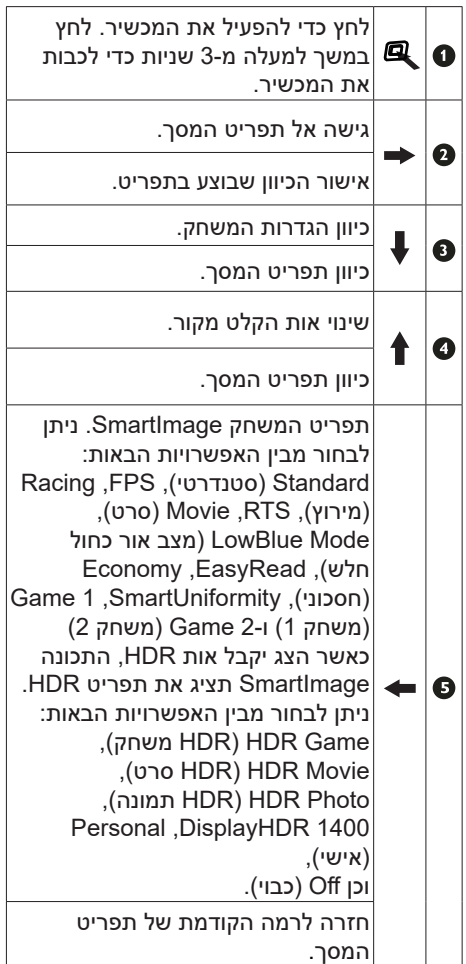

#### **2** תיאור תפריט המסך

#### מהו תפריט המסך )OSD?)

תפריט המסך )OSD )הינו תכונה הקיימת בכל צגי ה-LCD של Philips. בעזרת תכונה זו משתמש הקצה יכול לכוון את ביצועי התצוגה ולבחור בפונקציות של הצג ישירות מחלון הנחיות שמופיע בתצוגה. ממשק תצוגה ידידותי למשתמש מופיע באופן הבא:

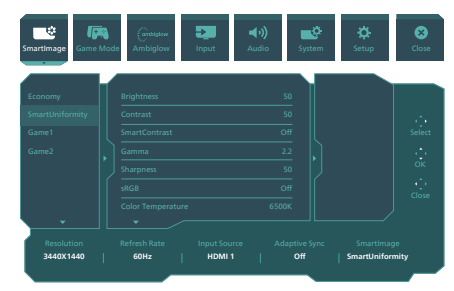

הוראות בסיסיות ופשוטות למקשי הבקרה

כדי לגשת אל תפריט המסך של צג Philips זה לחץ על לחצן המיתוג שבגב התצוגה. לחצן המיתוג מתפקד כג'ויסטיק. כדי להזיז את הסמן, הסט את הלחצן באחד מארבעת הכיוונים. לחץ על הלחצן כדי לבחור באפשרות הרצויה.

#### תפריט המסך

בהמשך מופיעה תצוגה כוללת של מבנה תפריט המסך. תוכל להיעזר בה מאוחר יותר אם תרצה לנווט בין אפשרויות הכיוון.

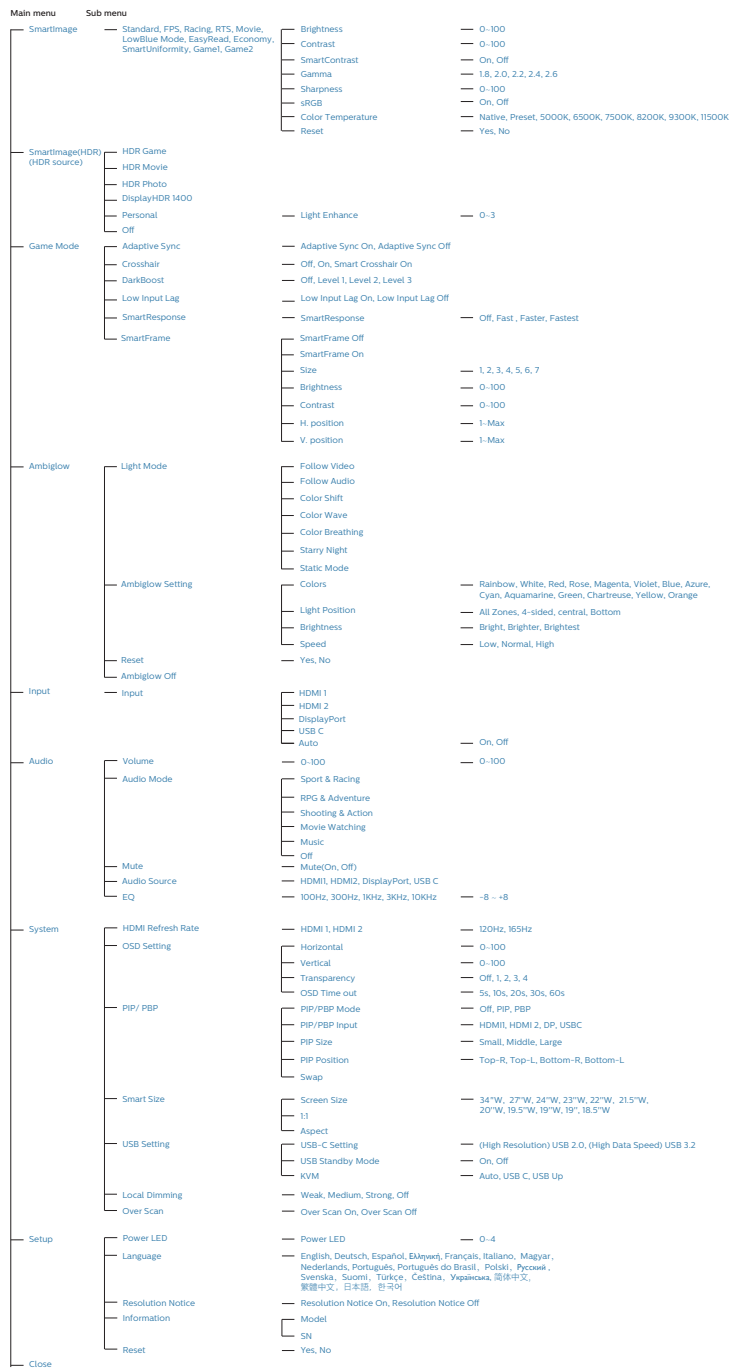

#### היורה ⊜

צג Philips זה מאושר עם ™AMD FreeSync בלבד. הטכנולוגיה משמשת כדי להתאים את קצב הרענון של הצג לכרטיסים הגרפיים. מספק חווית המשחק החלקה ביותר על ידי הפחתת או ביטול טלטולים, קריעה וגמגום.

הפעלת Sync-Adaptive מתפריט התצוגה על המסך תפעיל אוטומטית את הטכנולוגיה המתאימה בהתאם לכרטיס הגרפי המותקן במחשב שלך:

- אם אתה משתמש בכרטיס גרפי של FreeSync ,Radeon AMD יופעל.
- עבור אל support/com.philips.www כדי להוריד את הגרסה העדכנית ביותר של העלון כדי לקבל מידע נוסף על הסמכת FreeSync.

#### **3** הודעה בנוגע לרזולוציה

צג זה תוכנן לביצועים מיטביים ברזולוציה הטבעית שלו, 3440 1440 x . אם הצג פועל ברזולוציה שונה, תוצג התראה:

"Lise  $3440 \times 1440$  for best results" )לקבלת התוצאות הטובות ביותר, יש לקבוע רזולוציה 3440 1440 x). ניתן לבטל את התראת הרזולוציה הטבעית מההגדרות של תפריט המסך )OSD).

#### **4** קושחה

עדכון קושחה אלחוטי מבוצע דרך תוכנת SmartControl ואפשר להורידו בקלות מהאתר של Philips. מה SmartControl עושה? זוהי תוכנה נוספת שמסייעת לשלוט בהגדרות התמונה, השע ובהגדרות גרפיות אחרות של הצג.

בקטע Setup( הגדרה( אפשר לבדוק את גרסת הקושחה הנוכחית ואם יש צורך בשדרוג. בנוסף, חשוב לזכור שיש לבצע עדכוני קושחה בתוכנה SmartControl. צריך להיות מחוברים לרשת בעת עדכון הקושחה באופן אלחוטי ב-SmartControl.

#### **5** פונקציה פיזית

הטיה

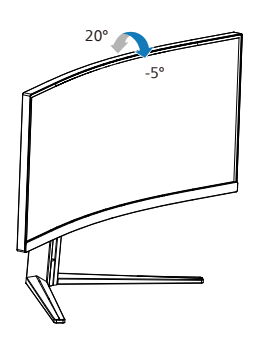

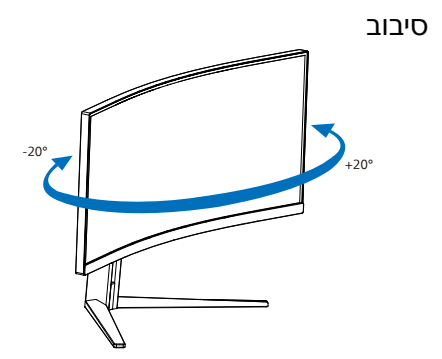

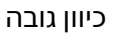

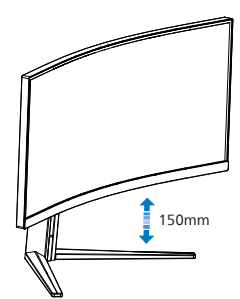

# אזהרה $\boldsymbol{\Phi}$

- למניעת נזק פוטנציאלי לצג, לדוגמה קילוף של הפנל, ודא שהצג אינו מוטה מטה בזווית שעולה על -5 מעלות.
- אין ללחוץ על התצוגה במהלך כיוון זווית הצג. יש לאחוז אותו מהמסגרת בלבד.

## 2.3 הסר את מכלול הבסיס של תושבת ה-VESA

לפני שתתחיל לפרק את בסיס הצג, פעל בהתאם להוראות הבאות כדי להימנע מנזק או מפציעה.

1. הנח את הצג כשפניו מטה על משטח חלק. היזהר שלא לשרוט את הצג ולא לגרום לו נזק

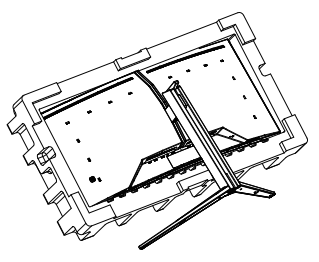

2. המשך ללחוץ על לחצן השחרור, הטה את הבסיס והחלק אותו החוצה.

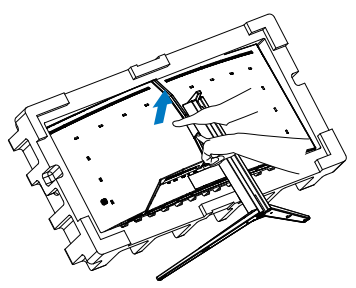

3. חבר בעדינות את הנועל אל מעמד ה-VESA עד שינעל את המעמד.

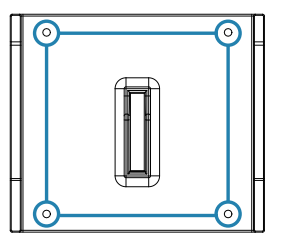

<span id="page-11-0"></span>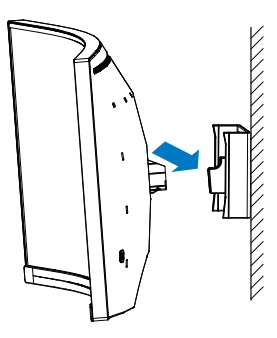

#### יתרה **⊜**

ממשק הרכבה תואם VESA. בורג הרכבת 4M VESA. אם ברצונך להתקין את הצג על הקיר, עליך ליצור קשר עם היצרן.

# אזהרה $\Omega$

מוצר זה מעוצב עם עקמומיות, במהלך חיבור או ניתוק של הבסיס הנח את חומר המגן מתחת לצג ואל תלחץ את הצג מטה כדי למנוע נזק.

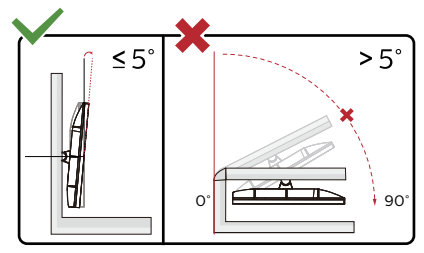

\* תיכון הצג עשוי להיות שונה מהמוצג בתרשים.

# אזהרה $\boldsymbol{\Phi}$

- למניעת נזק פוטנציאלי לצג, לדוגמה קילוף של הפנל, ודא שהצג אינו מוטה מטה בזווית שעולה על -5 מעלות.
- אין ללחוץ על התצוגה במהלך כיוון זווית הצג. יש לאחוז אותו מהמסגרת בלבד.

# MultiClient Integrated 2.4 **KVM**

#### **1** מה זה?

בעזרת ממתג Integrated MultiClient KVM תוכל לשלוט בשני מחשבים נפרדים באמצעות ערכה אחת של מקלדת, עכבר ותצוגה.

**2** הפעלת KVM Integrated MultiClient

הודות ל-KVM Integrated MultiClient המובנה, צג Philips יוכל לעבור במהירות בין שני התקני ציוד היקפי מהגדרות תפריט המסך.

השתמש ב-C-USB ו-HDMI או DP כקלט, ולאחר מכן השתמש ב-C-USB/B-USB כ-USB upstream

לביצוע ההגדרות, בצע את הפעולות הבאות.

1. חבר את כבלי upstream USB משני ההתקנים ליציאה "USBC "ו-"UP USB " שבצג.

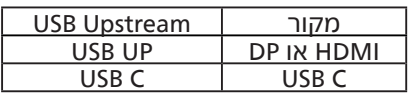

2. חבר את ההתקנים ההיקפיים ליציאת downstream USB של צג זה.

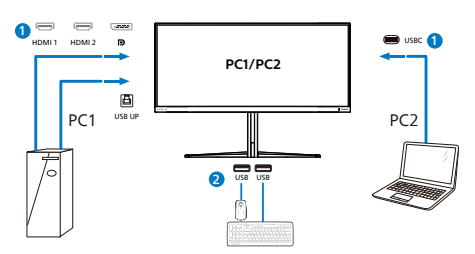

3. פתח את תפריט המסך. עבור אל השכבה KVM ובחר ="אוטומטי", "C USB "או "Up USB "כדי להעביר את השליטה בהתקנים ממכשיר אחד למשנהו. כל שעליך לעשות הוא לחזור על שלב זה למיתוג מערכת הבקרה ותוך שימוש בערכת התקנים חיצוניים.

<span id="page-12-0"></span>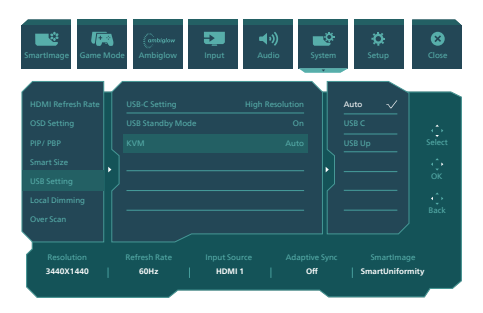

השתמש ב-DP וב-HDMI כקלט ולאחר מכן השתמש ב-C-USB/B-USB כ-upstream USB.

לביצוע ההגדרות, בצע את הפעולות הבאות.

1. חבר בו זמנית את כבל upstream USB מההתקנים הכפולים ליציאה "C USB " ו-"UP USB "שבצג.

1PC: UP USB כ-upstream וכבל HDMI או DP להעברת וידאו ושמע.

2PC: C-USB כ-upstream( A-C USB )ו-DP או HDMI להעברת וידאו ושמע.

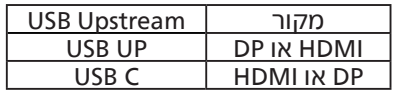

2. חבר את ההתקנים ההיקפיים ליציאת downstream USB של צג זה.

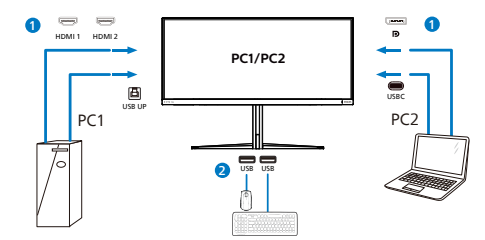

3. פתח את תפריט המסך. עבור אל השכבה "USB C" (אוטומטי), "Auto"= ובחר או "Up USB "כדי להעביר את השליטה בהתקנים ממכשיר אחד למשנהו. כל שעליך לעשות הוא לחזור על שלב זה למיתוג מערכת הבקרה ותוך שימוש בערכת התקנים חיצוניים.

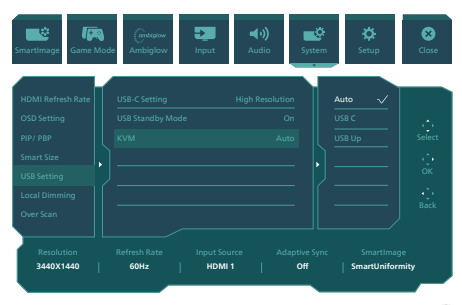

#### הערה

תוכל גם להשתמש ב

"KVM Integrated MultiClient "במצב PBP. כשתאפשר את PBP תוכל לראות שני מקורות שונים המופיעים בו זמנית בצג זה אחד לצד השני.

"KVM Integrated MultiClient "משפר את יכולת הפעולה באמצעות השימוש בערכה אחת של ציוד היקפי לשליטה בשתי מערכות באמצעות הגדרות תפריט המסך. פעל בהתאם להוראות שבשלב 3 המופיעות למעלה.

#### MultiView 25

<span id="page-13-0"></span>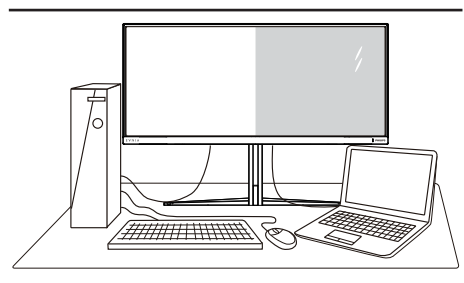

#### **1** מה זה?

התכונה Multiview מאפשרת תצוגה וחיבור פעיל וכפול כך שתוכל לעבוד בו זמנית עם מספר התקנים כגון מחשב ומחשב נישא, ובכך להפוך את ריבוי המשימות למשימה קלה.

#### **2** מדוע יש צורך בכך?

בצג MultiView Philips בעל הרזולוציה הגבוהה במיוחד תוכל להתנסות בעולם של קישוריות נוחה במשרד או בביתך. בעזרת צג זה תוכל ליהנות ממספר מקורות תוכן בצורה נוחה, המנותבים לתצוגה אחת. לדוגמה: ייתכן שתרצה לצפות בעדכוני החדשות עם שמע בחלון הקטן תוך כדי עבודה על רשומת הבלוג החדשה שלך, או לערוך קובץ Excel מהמחשב הנייד כשאתה מחובר אל רשת האינטראנט המאובטחת של החברה כדי לגשת אל קבצים מהמחשב השולחני.

> **3** כיצד ניתן להפעיל את התכונה MultiView מתפריט המסך?

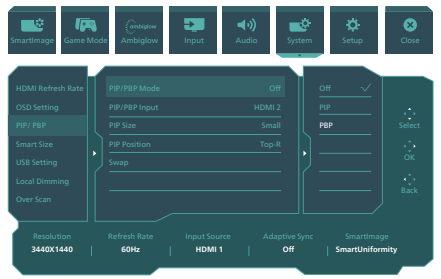

- .1 דפדף ימינה כדי לעבור אל תפריט המסך מסך ראשי.
- .2 דפדף למעלה או למטה כדי לעבור לתפריט

הראשי ]PBP /PIP], ולאחר מכן דפדף ימינה לאישור.

- .3 דפדף למעלה או למטה כדי לעבור לתפריט הראשי ]PBP /PIP], ולאחר מכן דפדף ימינה.
- .4 דפדף למעלה או למטה כדי לעבור לתפריט הראשי ]PBP] [PIP], ולאחר מכן דפדף ימינה לאישור בחירתך.
- .5 כעת תוכל לחזור אחורה כדי לקבוע את הערכים PIP / PBP], [PIP / קלט PIP / PBP Input] (גודל PIP), [PIP Position (מיקום) [Size או [Swap] (החלפה). דפדף ימינה כדי לאשר את בחירתך."
	- **4** MultiView בתפריט המסך
	- **Mode PBP / PIP**( מצב PBP/PIP): ישנם שני מצבים עבור MultiView: ]**PIP** ]וכן ]**PBP**].

#### ]PIP]: תמונה בתוך תמונה

פתיחה של תת חלון עם תצוגת אות מקור נוסף.

אם תת המקור לא זוהה:

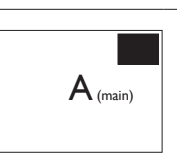

B  $\mathsf{A}_{\text{(main)}}$ 

#### **]PBP]:** תמונה על יד תמונה

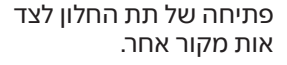

 $A_{(main)}$   $B$ 

אם תת המקור לא זוהה:

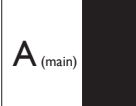

# יתורה **⊜**

הרצועה השחורה מוצגת בחלק העליון והתחתון של התצוגה לקבלת יחס גובה-רוחב תקין במצב PBP. אם תרצה לצפות במסך מלא אחד לצד השני, כוון את רזולוציית ההתקנים כרזולוציית חלון מוקפץ. כעת תוכל לראות את התצוגה של 2 התקנים בצג זה אחד לצד השני ללא מסגרת שחורה. שים לב: מצב PBP אינו תומך באות אנלוגי במסך מלא.

 **Input PBP / PIP**( כניסת PIP /PBP): ישנן שלוש כניסות שונות לאות וידאו בהן תוכל לבחור כמקור תת התצוגה: [HDMI 1], [HDMI 2], [DP], [USBC]

> אנא עיין בטבלה שבהמשך לקבלת פרטי תאימות של אות מקור ראשי/משני.

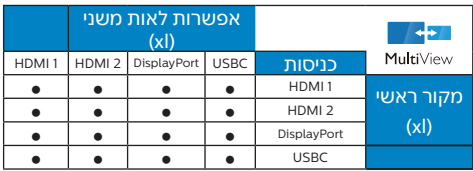

 **Size PIP( גודל PIP)**: כאשר מצב PIP פעיל, ניתן לבחור מבין שלושה גדלים של תת חלון: ]**Small( קטן(**[, ]**Middle( בינוני(**[, ]**Large( גדול(**[.

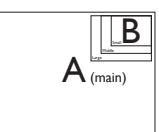

 **Position PIP( מיקום PIP )**: כאשר מצב PIP פעיל, ניתן לבחור ארבעה מיקומים שונים עבור תת החלון.

למעלה משמאל עליון-ימני

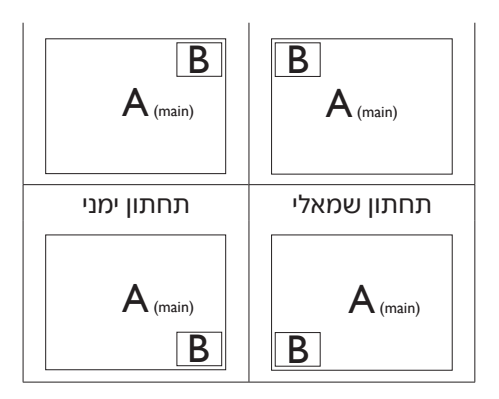

 **Swap( החלף(:** מקור התמונה הראשית ומקור התמונה המשנית מוחלפים בתצוגה.

החלפה בין מקור A ל-B במצב ]PIP]:

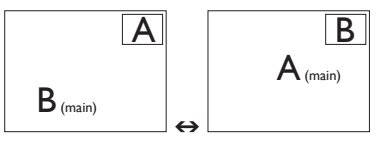

החלפה בין מקור A ל-B במצב ]PBP]:

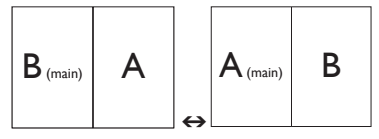

 **Off( כבוי(:** ביטול התכונה MultiView.

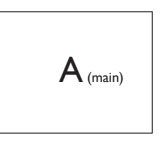

- הערה
- 1. אם תשתמש בפונקציה SWAP (החלפה), הוידאו וכן מקור השמע שלו יוחלפו בו זמנית.

# **.3 אופטימיזציית תמונה**

### SmartImage 3.1

#### מה זה?

התכונה SmartImage כוללת הגדרות קבועות מראש למיטוב התצוגה עבור סוגים שונים של תוכן, היא מכוונת את הבהירות, את הניגודיות, את הצבעים ואת החדות בזמן אמת ובצורה דינמית. התכונה SmartImage Philips תספק תמיד ביצועי תצוגה אופטימליים, בין אם אתה עובד עם יישומי טקסט, אם אתה מציג תמונות או צופה בסרטים.

#### מדוע יש צורך בכך?

אם תרצה ליהנות מתצוגה אופטימלית לכל סוגי התוכן, תכנת SmartImage תכוון באופן דינמי ובזמן אמת את הבהירות, הניגודיות, הצבע והחדות לשיפור חוויית הצפייה.

#### איך זה עובד?

SmartImage היא טכנולוגיה בלעדית וחדשנית של Philips אשר מנתחת את התוכן המוצג. התכונה תשפר את הניגודיות, את רוויית הצבעים ואת החדות של תמונות בהתאם לתרחיש בו בחרת ובצורה דינמית, לשיפור התוכן המוצג - הכל בזמן אמת ובלחיצה אחת.

כיצד ניתן לאפשר את SmartImage?

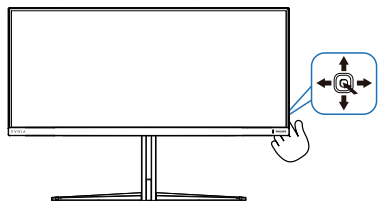

1. הסט שמאלה כדי להפעיל את SmartImage בתצוגה.

- 2. דפדף למעלה או למטה כדי לבחור בין מצבי SmartImage השונים.
- 3. החיווי SmartImage יישאר בתצוגה למשך 8 שניות, או שתוכל גם להסיט את

#### <span id="page-16-0"></span>המחוון שמאלה כדי לאשר את הבחירה.

ניתן לבחור מבין האפשרויות הבאות: Standard( סטנדרטי(, FPS, Racing( מירוץ(, RTS, Movie( סרט(, Mode LowBlue( מצב אור כחול חלש(, EasyRead, Economy( חסכוני(, SmartUniformity, 1 Game( משחק 1( ו2- Game( משחק 2(

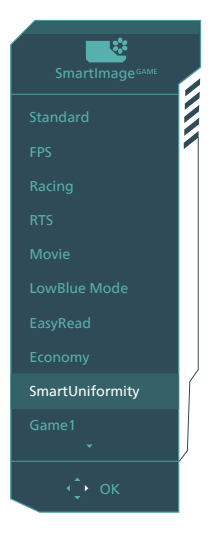

- Standard( סטנדרטי(: משפר את הטקסט ומפחית את הבהירות לשיפור הקריאות ולצמצום העומס על העיניים. מצב זה משפר משמעותית את יכולת הקריאה והתפוקה בעבודה עם גיליונות אלקטרוניים, קובצי PDF, מאמרים סרוקים או יישומים משרדיים אחרים.
- FPS: למשחקי יריות )FPS). משפר את פרטי רמת השחור בסביבה כהה.
- Racing( מירוץ(: עבור משחקי מרוצים. מציע את זמן התגובה המהיר ביותר עם רוויית צבעים גבוהה.
- RTS: במקרה של משחקי אסטרטגיה בזמן אמת )RTS), ניתן להדגיש אזור שנבחר על ידי המשתמש עבור משחקי RTS( באמצעות SmartFrame). ניתן לשנות את איכות התמונה עבור החלק המודגש.

- Movie( סרט(: מגביר את התאורה, מעמיק את רוויית הצבעים, את הניגודיות הדינמית ואת החדות ומציג פרטים מלאים באזורים חשוכים של הסרטים ללא איבוד צבעים באזורים בהירים ותוך שמירה דינמית על ערכים טבעיים להפקת תצוגת הוידאו הטובה ביותר.
- Mode LowBlue( מצב אור כחול חלש(: מצב LowBlue לשמירה על תפוקה מבלי לעייף את העיניים. מחקרים מראים כי אור אולטרה סגול עלול לגרום נזק לעיניים. קרני אור כחול בתדרים גבוהים מתצוגות LED עלולות לגרום נזק לעיניים ולפגוע בשימוש ממושך. תכונת מצב LowBlue של Philips פותחה במטרה לשמור על הבריאות, והיא משתמשת בטכנולוגיית תכנה חכמה אשר מפחיתה את כמות האור הכחול שמזיק לעיניים.
- EasyRead( קריאה בקלות(: משפר את המראה של יישומים מבוססי טקסט כגון ספרים אלקטרוניים בתבנית PDF. התכונה מיישמת אלגוריתם מיוחד שמגביר את הניגודיות ואת גבולות החדות של תוכן הטקסט, ובכך היא ממטבת את התצוגה ומאפשרת קריאה מבלי לעייף את העיניים תוך כיוון הבהירות, הניגודיות וטמפרטורת הצבעים של הצג.
	- Economy( חסכוני(: בפרופיל זה נעשה כיוון של הבהירות והניגודיות ותאורת הרקע מכוונת לערך המתאים עבור יישומים משרדיים שכיחים ולצריכת חשמל מופחתת.
- SmartUniformity: הבדלים ברמת הבהירות והצבע בחלקים שונים של התצוגה הם תופעה שכיחה בצגי LCD. רמת האחידות הטיפוסית היא כ.75-80%- אפשור התכונה Philips SmartUniformity ישפר את רמת האחידות ללמעלה מ.95%- כך מתקבלות תמונות עקביות ונאמנות יותר למציאות.
	- 1 Game( משחק 1(: העדפות המשתמש שמורות בפרופיל 1 Game.
	- 2 Game( משחק 2(: העדפות המשתמש שמורות בפרופיל 2 Game.

אם צג זה מקבל אות HDR מההתקן המחובר אליו, בחר במצב תמונה המתאים לצורך.

ניתן לבחור מבין מגוון אפשרויות:Game HDR )HDR משחק(, Movie HDR( HDR סרט(, Photo HDR( HDR תמונה(, Off (אישי), וכן Off (אישי), Personal ,DisplayHDR (1400 (כבוי).

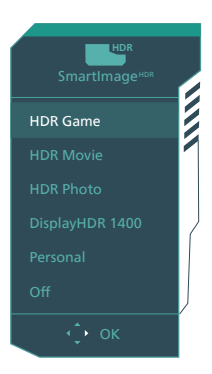

- Game HDR( HDR משחק(: הגדרה אידילית לאופטימיזציה של משחקי וידאו. סצנת המשחק חיה וחושפת יותר פרטים עם צבעי לבן בהירים יותר וצבעים חשוכים כהים יותר. זהה בקלות את האוייבים שמתחבאים בפינה חשוכה ובצללים.
- Movie HDR( HDR סרט(: הגדרה אידיאלית לצפייה בסרט HDR. משפר את הניגודיות והבהירות לחוויית צפייה ממכרת ומציאותית יותר.
	- Photo HDR( HDR תמונה(: משפר את האדום, הירוק והכחול לקבלת פרטים נאמנים יותר למציאות.
- •1400 DisplayHDR: תואם לתקן VESA DisplayHDR 1400
- Personal( אישי(: התאמה אישית של ההגדרות הזמינות בתפריט התמונה.
	- Off( כבוי(: ללא אופטימיזציית SmartImage HDR

#### הערה

לביטול התכונה HDR, נטרל אותה מהתקן הקלט ומהתוכן שלו.

#### <span id="page-18-0"></span>חוסר עקביות בהגדרות HDR של התקן הקלט והצג עלול לגרום להצגה של תמונות באיכות שאינה משביעת רצון.

#### SmartContrast 3.2

#### מה זה?

טכנולוגיה ייחודית המבצעת ניתוח דינמי של התוכן המוצג וממטבת באופן אוטומטי את יחס הניגודיות של התצוגה לשיפור מיטבי של התמונה והנאת הצפייה, שיפור תאורת הרקע לקבלת תמונה ברורה, חדה ובהירה יותר או עמעום לתצוגה ברורה של תמונות על גבי רקע כהה.

#### מדוע יש צורך בכך?

כדי לקבל את התמונה הברורה ביותר ולהגיע לנוחות הצפייה האופטימלית בכל סוג של תוכן. התכונה SmartContrast שולטת בניגודיות באופן דינמי ומכוונת את תאורת הרקע לקבלת תמונות ברורות, חדות ובהירות במשחקים ובסרטים או להצגת טקסט ברור וקריא במהלך עבודה משרדית. הפחתת צריכת ההספק של הצג חוסכת בעלויות צריכת האנרגיה ומאריכה את חייו.

#### איך זה עובד?

כשתפעיל את SmartContrast, הוא ינתח את התוכן שמוצג בזמן אמת ויכוון את הצבעים וכן ישלוט בעוצמת תאורת הרקע. תכונה זו תשפר את הניגודיות בצורה דינמית לקבלת חווית בידור מצויינת במהלך הצגה של סרטונים או במהלך משחק.

# **AMD FreeSync™ .4 Premium** Pro

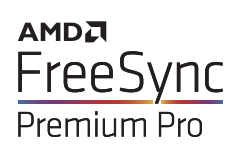

מזה זמן רב חווית המשחק במחשב אינה מושלמת משום שהמעבדים הגרפיים והצגים מתעדכנים בקצב שונה. לעיתים מעבד גרפי )GPU )עשוי לעבד תמונות חדשות ורבות במהלך עדכון יחיד של הצג, והצג יראה חלקים מכל תמונה כתמונה יחידה. התהליך נקרא "קריעה". שחקנים יכולים לתקן את תופעת הקריעה בעזרת תכונה הקרויה "sync-v", אך התמונה עלולה לקפוץ כאשר המעבד הגרפי ימתין לקריאת עדכון מהצג לפני אספקה של תמונות חדשות.

יכולת התגובה לעכבר וכן קצב הפריימים הכולל בשנייה יקטנו גם הם עם sync-v. טכנולוגיית Pro Premium™ FreeSync AMD מבטלת את כל הבעיות הללו על ידי כך שהיא מאפשרת ל-GPU לעדכן את הצג ברגע שתמונה חדשה מוכנה, ומשאירה לגיימרים משחקים חלקים להפליא, מגיבים וללא קריעה.

בהמשך מופיעה רשימת כרטיסי המסך התואמים.

- מערכת הפעלה
- Windows 11/10/8 1/8 •

■ כרטיס מסך: סדרת 290/300 9R וסדרת R7 260

- AMD Radeon R9 300 Series
	- AMD Radeon R9 Fury X .
		- AMD Radeon R9 360 .
		- AMD Radeon R7 360 .
	- AMD Radeon R9 295X2 .
		- AMD Radeon R9 290X .
			- AMD Radeon R9 290 .
			- AMD Radeon R9 285 .
		- AMD Radeon R7 260X ·
- AMD Radeon R7 260 .
- <span id="page-19-0"></span>Processor A-Series Desktop and ■ **Mobility APUs** 
	- AMD A10-7890K •
	- AMD A10-7870K •
	- AMD A10-7850K
		- $AMD A10-7800$   $\cdot$
	- AMD A10-7700K .
	- AMD A8-7670K •
	- AMD A8-7650K
		- $AMD$  A8-7600  $\cdot$
	- AMD A6-7400K •

# **.5 Ambiglow**

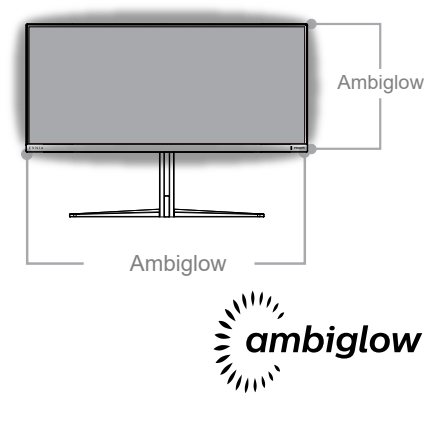

#### מה זה?

התכונה Ambiglow מוסיפה ממד חדש לחוויית הצפייה שלך. מעבד Ambiglow החדשני מכוון את סך הצבעים והבהירות של האור כדי להתאים את הערך לתמונה המוצגת. אפשרויות משתמש כגון מצב אוטומטי )Auto), הגדרות בהירות ב3- שלבים מאפשרות לכוון את תאורת הרקע בהתאם להעדפה ולמשטח הקיר הזמין. התכונה Ambiglow Philips מציעה חוויית צפייה ממכרת וייחודית, בין אם אתה משחק או צופה בסרטים.

#### איך זה עובד?

מומלץ לעמעם את תאורת החדר לקבלת אפקט מרבי. ודא ש-Ambiglow במצב "on( "פעיל(. התחל לנגן סרט, או הפעל משחק במחשב. הצג יגיב באמצעות קביעת ההגדרות הנכונות לצבעים ויצור אפקט הילה המותאמת לתמונה הכוללת שמוצגת. לחילופין, ניתן לבחור באפשרות Bright )בהיר(,

Brighter( יותר בהיר(, Brightest( בהיר ביותר( או לבטל מצב ambiglow בהתאם להעדפה, כדי להפחית את עייפות העיניים בשימוש ממושך.

כיצד ניתן לאפשר את Ambiglow

<span id="page-20-0"></span>ניתן לבחור בתכונה Ambiglow מתפריט המסך על ידי לחיצה על הלחצן הימני לבחירה ולחיצה נוספת על הלחצן הימני לאישור הבחירה.

1. לחץ על הלחצן הימני.

2. לכיבוי התכונה [Follow Video](מעקב אחר הסרטון(,

]Audio Follow( ]מעקב אחר השמע(, ]Shift Color( ]הזזת צבע(,

[Color Breathing] (גל צבע), [Color Breathing] )נשימת צבע(,

[Starry Night] (לילה מלא כוכבים), [Static Mode( ]מצב סטטי(,

[Colors] (צבעים), [Light Position] (מיקום האור).

]Brightness( ]בהירות(, ]Speed( ]מהירות(, [Off] (כבוי).

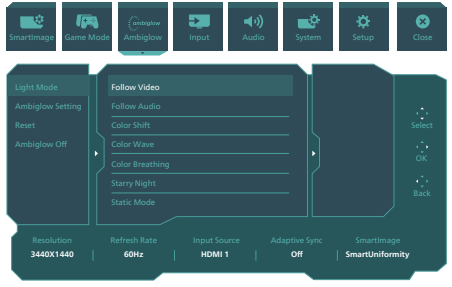

# **.6 HDR**

#### הגדרות HDR במערכת 10/11 Windows.

#### שלבים

- 1. לחץ לחיצה ימנית על שולחן העבודה, עבור אל Settings Display( הגדרות תצוגה(.
	- 2. בחר בצג.
- 13 בחר צג תואם HDR ב-Rearrange your displays( סדר מחדש את התצוגות(.
	- 4. בחר בהגדרות Color HD Windows.
	- 5. כוון את הגדרות הבהירות עבור תוכן **HDR**

#### י הערה **⊜**

נדרשת מהדורת 10Windows ;יש לשדרג תמיד לגרסה העדכנית.

הקישור שבהמשך מספק פרטים נוספים מהאתר הרשמי של Microsoft.

#### advanced-color-settings au/help/4040263/windows-10-hdrhttps://support.microsoft.com/en-

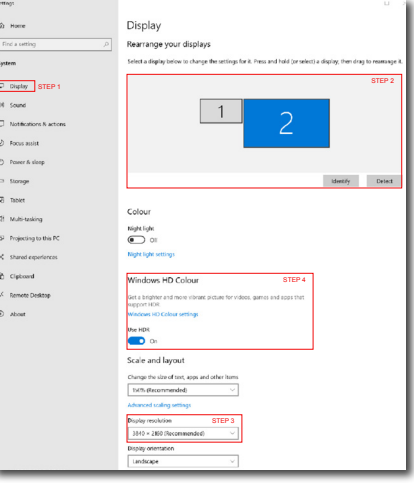

<span id="page-21-0"></span>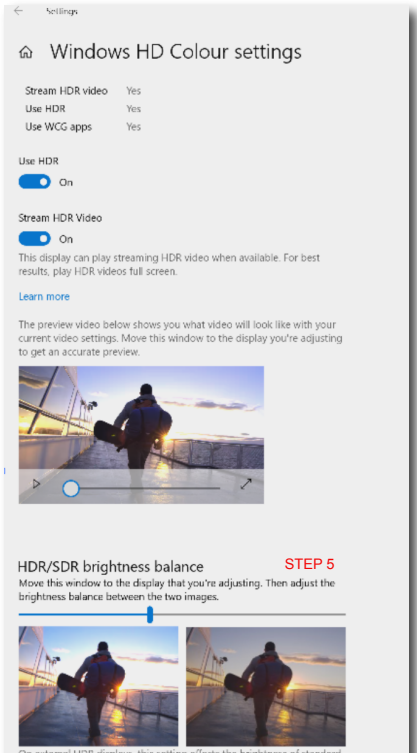

#### On external HDR displays, this setting affects the brightness of stan<br>dynamic range (SDR) content relative to high dynamic range (HDR) cantent

# יהערה **⊜**

לביטול התכונה HDR, נטרל אותה מהתקן הקלט ומהתוכן שלו. חוסר עקביות בהגדרות HDR של התקן הקלט והצג עלול לגרום להצגה של תמונות באיכות שאינה משביעת רצון.

# **.7 מתוכנן למניעת תסמונת ראיית מחשב )CVS)**

צג Philips תוכנן כך שימנע התעייפות של העיניים כתוצאה משימוש ממושך במחשב.

פעל בהתאם להוראות שבהמשך והפחת את העייפות תוך שיפור מרבי של התפוקה בעזרת צג Philips.

- 1. תאורת סביבה מתאימה:
- כוון את תאורת הסביבה כך שתהיה דומה לבהירות התצוגה, הימנע משימוש בנורות פלורסנט ומשטחים שאינם משקפים הרבה אור.
- כוון את הבהירות ואת הניגודיות לרמה מתאימה.
	- 2. הרגלי עבודה טובים:
- שימוש חריג בצג עלול לגרום לחוסר נוחות בעיניים, ומומלץ לצאת להפסקות קצרות ותכופות ולקום מתחנת העבודה מאשר לצאת להפסקות ארוכות בתדירות נמוכה; לדוגמה, הפסקה של 5-10 דקות אחרי 50-60 שימוש רציף בצג עדיפה על הפסקה של 15 דקות מדי שעתיים.
- התבונן למרחקים משתנים לאחר פרק זמן ממושך של התמקדות במסך.
	- עצום את העיניים בעדינות וגלגל את עיניך כדי להירגע.
		- מצמץ באופן מודע פעמים רבות במהלך העבודה.
		- מתח בעדינות את צווארך והטה באיטיות את ראשך קדימה, אחורה והצידה לשחרור כאבים.
- 3. מנח אידיאלי לעבודה
- <span id="page-22-0"></span>• שנה את גובה וזווית הצג בהתאם לגובה שלך.
- 4. בחר בצג Philips כדי להקל על העיניים.
- screen glare-Anti( תצוגה מונעת ברק): התצוגה מונעת הברק מפחיתה ביעילות את ההשתקפות המטרידה ומסיחת הדעת אשר גורמת לעייפות העין.
- טכנולוגיית מניעת ההבהוב מווסתת את הבהירות ומפחיתה הבהוב לשיפור נוחות הצפייה.
- Mode LowBlue( מצב אור כחול חלש(: אור כחול עלול לגרום לעומס על העיניים. מצב LowBlue Philips יאפשר לך לקבוע מסנן ספציפי של אור כחול למצבי עבודה שונים.
- מצב EasyRead לחוויה דמוית קריאה מדף, אשר משפרת את נוחות הצפייה במסמכים ארוכים.

# **.8 מפרט טכני**

<span id="page-23-0"></span>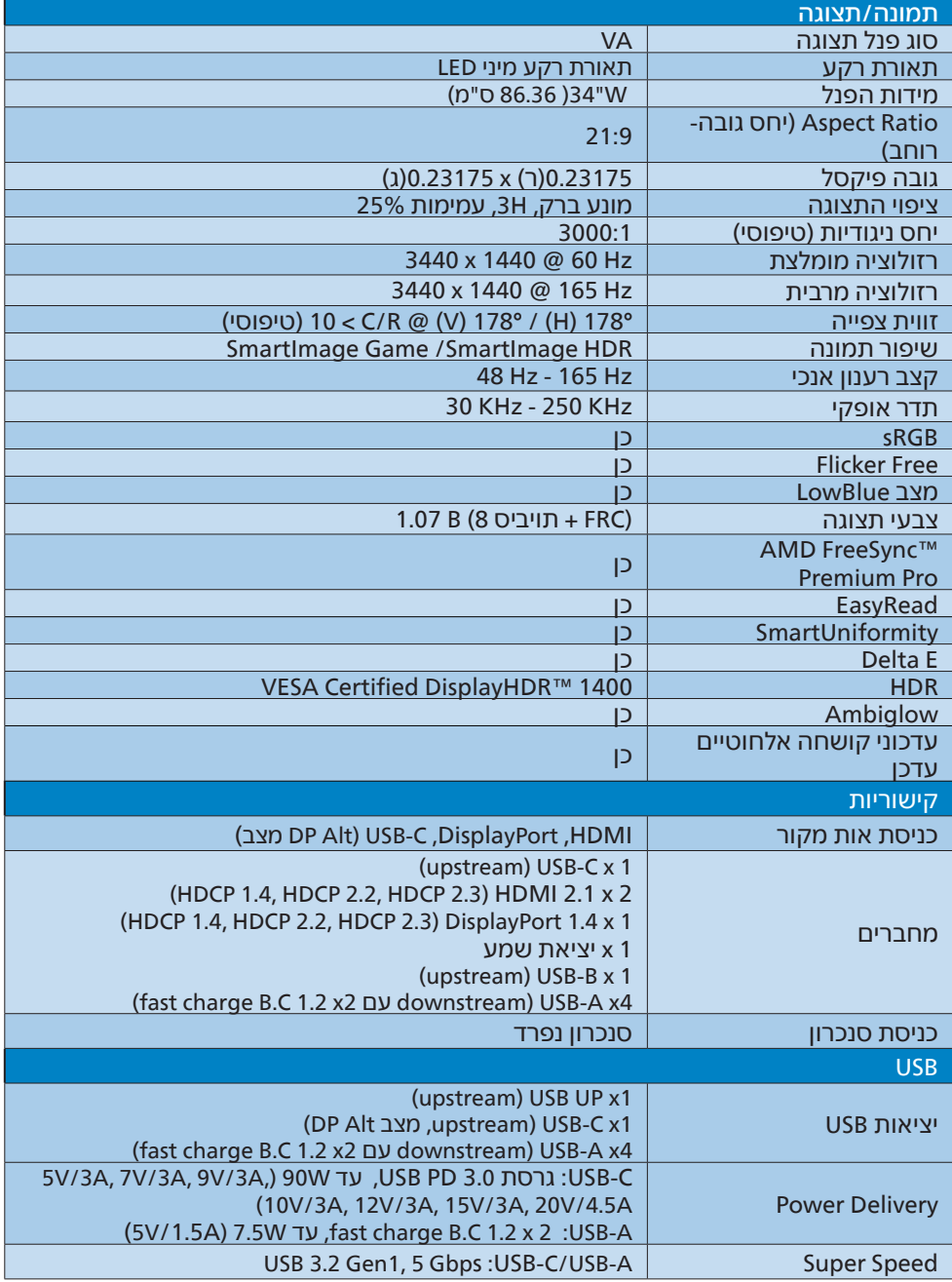

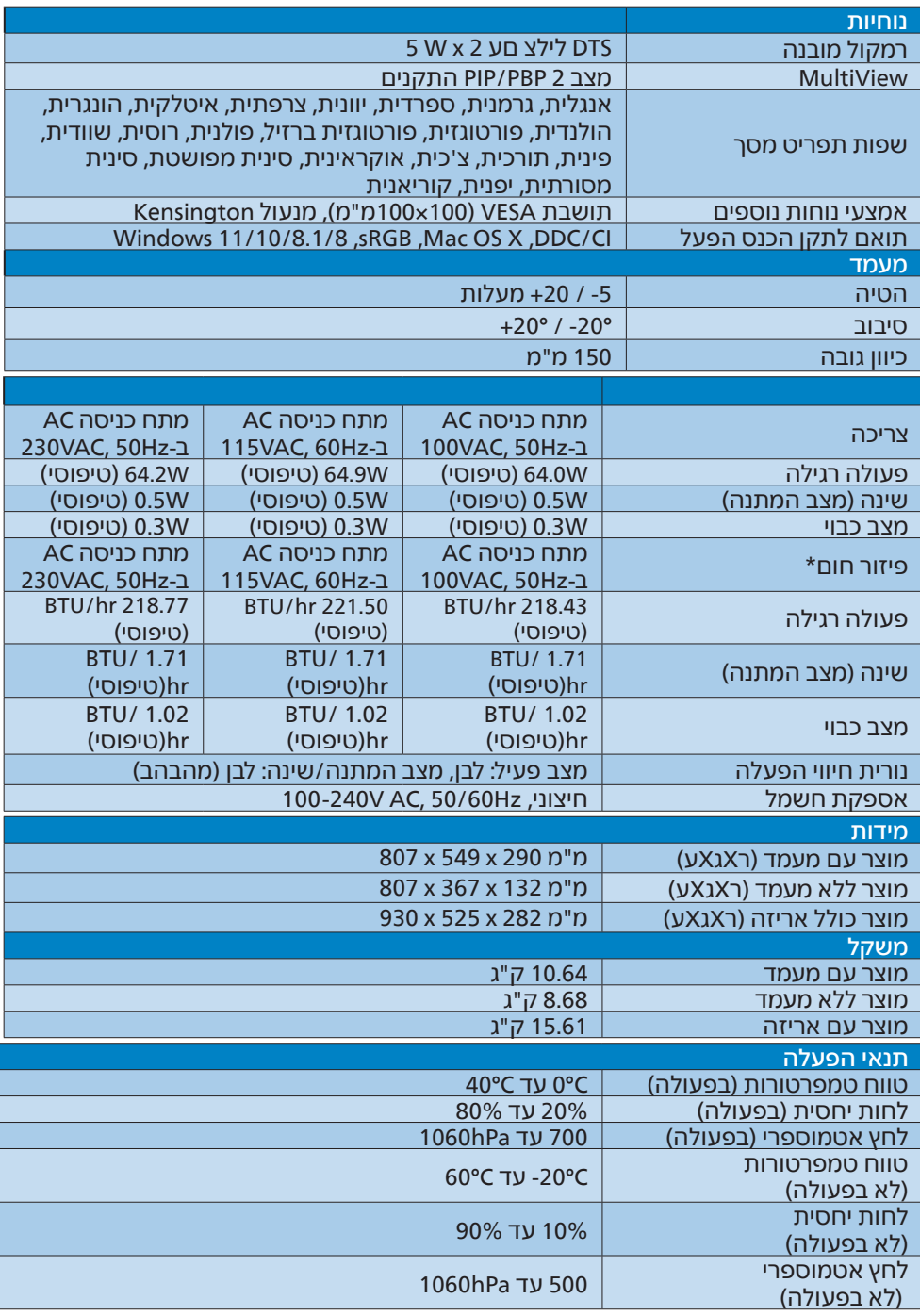

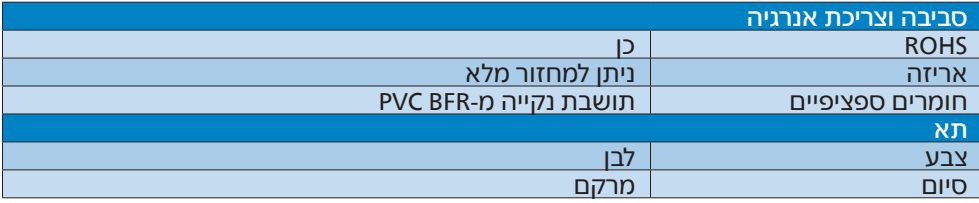

#### ייהה ⊜

- 1. הנתונים עשויים להשתנות ללא הודעה. להורדת הגרסה העדכנית של העלון בקר בכתובת .www.philips.com/support
	- 2. מפרטי SmartUniformity ו-E Delta מצורפים לאריזה.
	- 3. כדי לעדכן את קושחת הצג לגרסה החדשה ביותר, יש להוריד את תוכנת SmartControl מהאתר של Philips. צריך להיות מחוברים לרשת בעת עדכון הקושחה באופן אלחוטי ב-SmartControl.

# 8.1 רזולוציה ומצבים מוגדרים מראש

<span id="page-26-0"></span>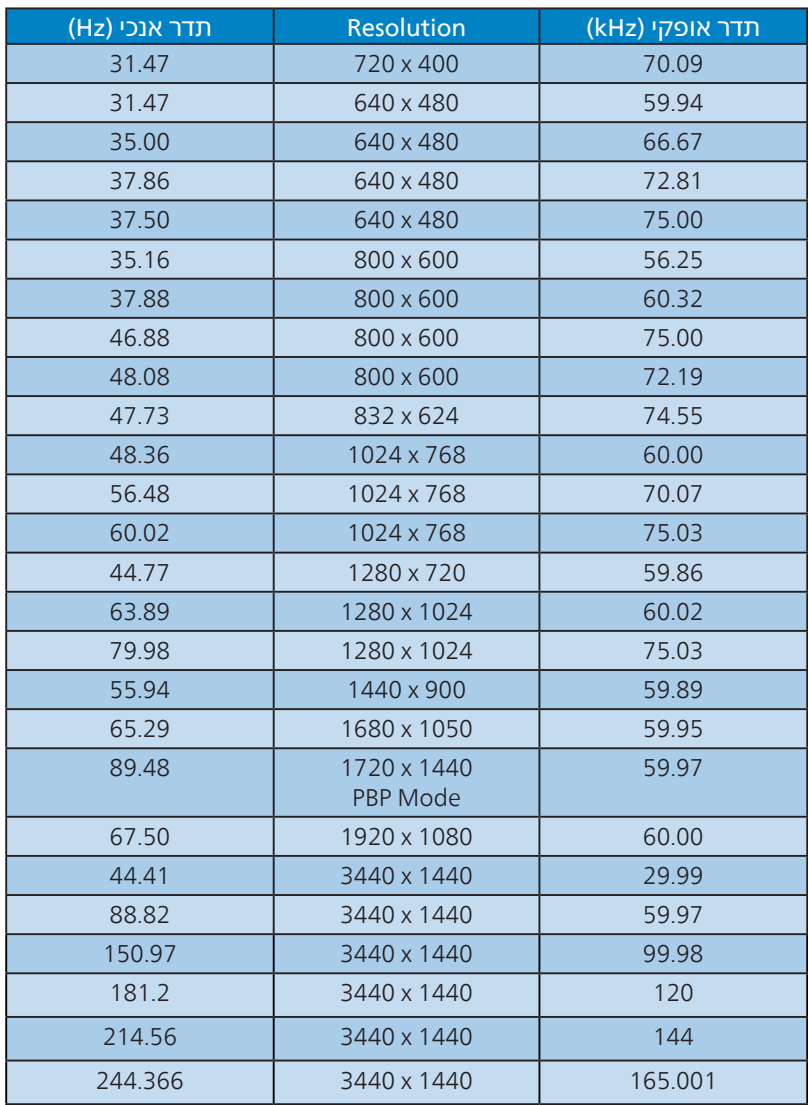

הערה

לתשומת לבך, הרזולוציה המומלצת עבור הצג היא 3440 1440 x.

לקבלת הביצועים המיטביים, ודא תמיד שכרטיס המסך מסוגל להגיע לרזולוציה ולקצב הרענון המרביים של צג Philips זה.

#### תבנית קלט תצוגה

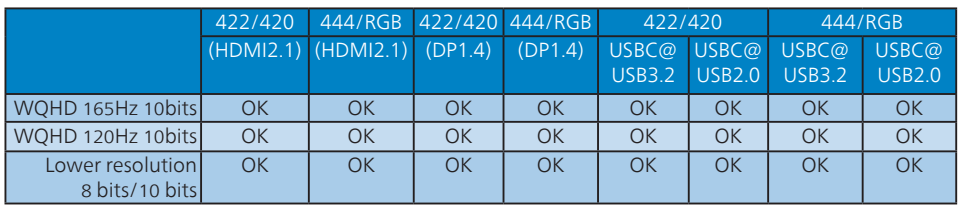

\*1.4 DP עם DSC( דחיסת זרם תצוגה( 3/HBR USBC/) Link Rate Fixed(FRL 2.1 HDMI (DisplayPort High Bit Rate3 8.10Gbps)

# **.9 Power Management( ניהול צריכת חשמל(**

<span id="page-28-0"></span>אם אתה משתמש בכרטיס מסך תואם VESA DPM או בתוכנה המותקנת במחשבך, הצג יוכל להפחית את צריכת ההספק באופן אוטומטי שלו כאשר הוא אינו בשימוש. אם מתקבל קלט מהמקלדת, מהעכבר או מהתקן קלט אחר, הצג יחזור אוטומטית לפעולה. הטבלה הבאה מציגה את צריכת ההספק ואת האותות של תכונה אוטומטית זו לחיסכון בהספק:

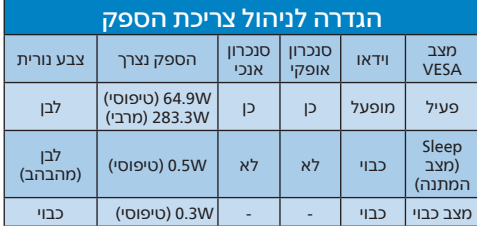

ההגדרות הבאות נעשות למדידת צריכת ההספק בתצוגה זו.

- רזולוציה טבעית: 3440 x 1440
	- ניגודיות: 50%
	- בהירות: 50%):25%CN)
- טמפרטורת צבעים: k6500 עם תבנית לבן מלאה

הערה **⊖** הנתונים עשויים להשתנות ללא הודעה.

# <span id="page-29-0"></span>**1010שירות לקוחות ואחריות**

#### 10.1 מדיניות פיקסלים פגומים בתצוגות שטוחות מתוצרת Philips

Philips שואפת לספק את המוצרים האיכותיים ביותר. הצג מיוצר בתהליכי הייצור המתקדמים ביותר בענף ותוך הקפדה על איכות. עם זאת, לעיתים לא ניתן להימנע מפגמים בפיקסלים או בתת הפיקסלים בפנלי תצוגה מסוג TFT שבצגים השטוחים . אף יצרן אינו יכול לערוב לכך שכל הצגים יהיו נקיים מפיקסלים פגומים, אך Philips ערבה לכך שכל צג עם מספר בלתי מתקבל של פגמים יתוקן או יוחלף בכפוף לתנאי האחריות. הודעה זו מסבירה מהם הסוגים השונים של פגמים בפיקסלים וכן קובעת רמות פגם מקובלות עבור כל סוג. כדי שהצג יהיה זכאי לתיקון או להחלפה בכפוף לתנאי האחריות, מספר הפיקסלים הפגומים בצג TFT חייב לעלות על הערכים המקובלים הללו. לדוגמה, יחס תת הפיקסלים הפגומים בתצוגה לא יעלה על .0.0004% בנוסף, Philips קבעה תקן מחמיר עוד יותר לסוגים מסויימים של שילובי פגמים בפיקסלים בהם קל יותר להבחין מאשר באחרים. מדיניות זו תקפה ברחבי העולם.

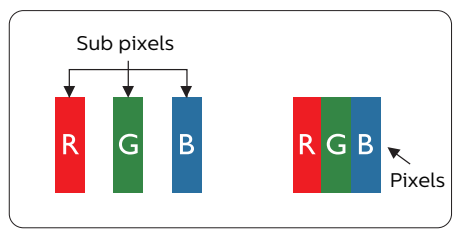

#### פיקסלים ותת פיקסלים

פיקסל, או רכיב תמונה, מורכב משלושה תת פיקסלים בצבעי היסוד אדום, ירוק וכחול. שילוב של פיקסלים רבים יחדיו יוצר תמונה. אם כל תת הפיקסלים של פיקסל מסוים דולקים, שלושת תת הפיקסלים ייראו יחדיו כפיקסל לבן יחיד. אם כל תת הפיקסלים

<span id="page-29-1"></span>כבויים, שלושת תת הפיקסלים ייראו יחדיו כפיקסל שחור יחיד. שילובים נוספים של תת פיקסלים דולקים וחשוכים יופיעו כסינגלים יחידים בצבעים אחרים.

#### סוגי פגמים בפיקסלים

פגמים בפיקסלים ובתת פיקסלים נראים בתצוגה בצורות שונות. ישנן שתי קטגוריות של פגמים בפיקסלים וכן מספר סוגים של פגמים בתת פיקסלים בכל קטגוריה.

#### פגמי נקודות בהירות

פגמי נקודות בהירות מופיעים כפיקסלים או כתת פיקסלים אשר דולקים או "פעילים" תמיד. כלומר, נקודה בהירה היא תת פיקסל שבולט בתצוגה כאשר מוצגת תבנית כהה. קיימים סוגים של פגמים בנקודות לבנות.

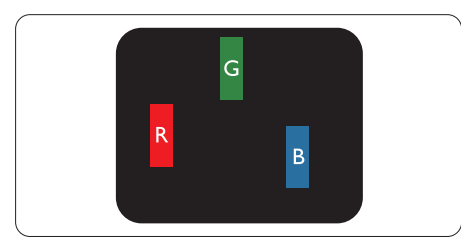

תת פיקסל אחד דולק בצבע אדום, ירוק או כחול.

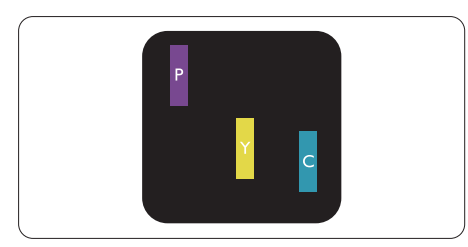

#### שני תת פיקסלים סמוכים דולקים:

- אדום + כחול = סגול
- אדום + ירוק = צהוב
- ירוק + כחול = ציאן )תכלת(

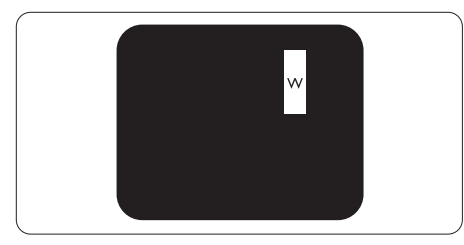

שלושה תת פיקסלים סמוכים דולקים )פיקסל לבו אחד).

# הערה ⊜

נקודה בהירה בצבע אדום או כחול חייבת להיות בהירה יותר ב50- אחוזים מאשר הנקודות שסביבה, ואילו נקודה בהירה ירוקה בהירה ב30- אחוזים יותר מאשר הנקודות הסמוכות לה.

#### פגמי נקודות שחורות

פגמי נקודות שחורות מופיעים כפיקסלים או כתת פיקסלים כהים או "כבויים" תמיד. כלומר, נקודה כהה היא תת פיקסל שבולט בתצוגה כאשר מוצגת תבנית מוארת. אלה סוגים של פגמים בנקודות שחורות.

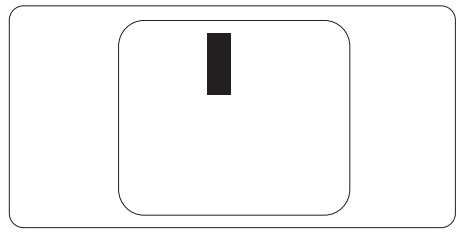

#### קרבה בין פגמים בפיקסלים

קל יותר לזהות פגמים בפיקסלים ובתת פיקסלים מאותו הסוג והסמוכים אחד לשני, ולכן Philips קבעה ערך סבילות גם עבור הקרבה בין פיקסלים פגומים.

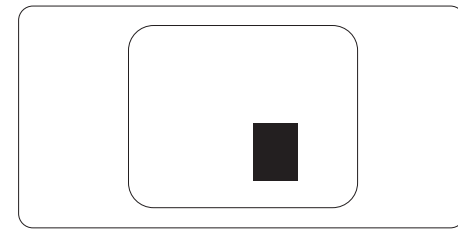

#### סבילות פגמים בפיקסלים

כדי שצג TFT שטוח מתוצרת Philips יעמוד בדרישות לתיקון או להחלפה בשל פיקסלים פגומים במהלך תקופת האחריות, על הפגמים בפיקסלים או בתת הפיקסלים לחרוג מערכי הסבילות המפורטים בטבלאות הבאות.

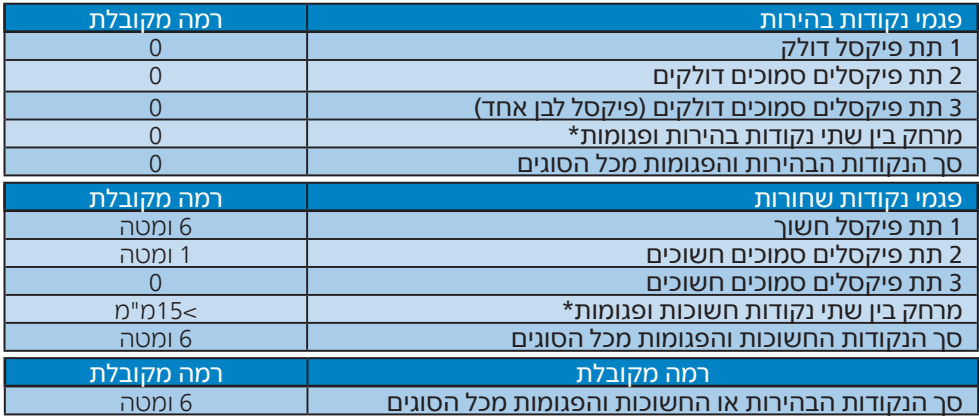

הערה  $\bigoplus$ 

1 או 2 תת פיקסלים פגומים = 1 נקודה פגומה

#### 10.2 שירות לקוחות ואחריות

<span id="page-32-0"></span>לקבלת פרטים אודות כיסוי האחריות ודרישות תמיכה נוספת התקפות באזורך, בקר בכתובת website support/com.philips.www או צור קשר עם מרכז שירות הלקוחות המקומי של Philips. לבירור תקופת האחריות, אנא עיין בהצהרת האחריות שבמדריך המידע החשוב.

במקרה של אחריות לתקופה מורחבת, אם תרצה להאריך את תקופת האחריות הכללית ניתן לרכוש חבילת שירות למוצר שאינו באחריות ממרכז השירות המוסמך.

אם תהיה מעוניין בשירות זה, עליך לרכוש את השירות תוך 30 ימים קלנדריים ממועד הרכישה המקורי. במהלך התקופה המורחבת השירות יכלול איסוף, תיקון והחזרה, אך המשתמש ישא בכל העלויות הכרוכות בכך.

אם שותף השירות המוסמך לא יוכל לבצע את התיקונים בהתאם לחבילת האחריות המורחבת אנו נמצא עבורך פתרון חלופי, אם ניתן, עד לתום תקופת האחריות המורחבת אותה רכשת.

אנא צור קשר עם נציג שירות לקוחות של Philips או עם מרכז הקשר המקומי )במספר שירות הלקוחות) לקבלת פרטים נוספים.

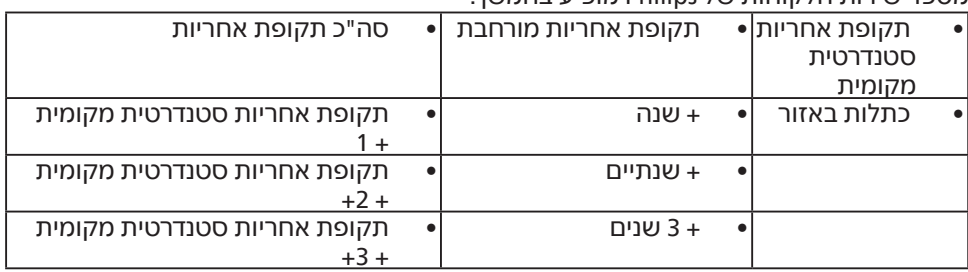

מספר שירות הלקוחות של Philips מופיע בהמשך.

\*\*יש לספק את הוכחת הרכישה המקורית ופרטים אודות רכישת אחריות מורחבת.

#### הערה

אנא עיין במדריך המידע החשוב לבירור פרטי קו השירות האזורי, הזמין בדף התמיכה באתר Philips.

# <span id="page-33-0"></span>**1111פתרון בעיות ושאלות נפוצות**

# 11.1 פתרון בעיות

עמוד זה מתאר בעיות אותן המשתמש יכול לתקן. אם הבעיה עדיין ממשיכה לאחר שניסית את הפתרונות הללו, צור קשר עם נציג שירות לקוחות של Philips.

#### בעיות שכיחות

אין תמונה (נורית ההפעלה כבויה)

- ודא שכבל המתח מחובר לשקע החשמל ולגב הצג.
- תחילה, ודא שלחצן ההפעלה בחלק אחורי של הצג במצב כבוי, ולאחר מכן העבר אותו למצב פעיל.

אין תמונה (נורית ההפעלה לבנה)

- ודא שהמחשב פועל.
- ודא שכבל האות מחובר היטב למחשב.
- ודא שאין פינים מעוקמים בכבל התצוגה בצד המחובר. אם כן, תקן או החלף את הכבל.
- ייתכן שהתכונה Saving Energy( חיסכון בצריכת אנרגיה( תופעל

#### במצב יוצג

Check cable connection

- ודא שכבל התצוגה מחובר היטב למחשב. )עיין גם במדריך המהיר(.
- ודא שאין פינים מעוקמים בכבל התצוגה.
	- ודא שהמחשב פועל.

#### הלחצן AUTO (אוטומטי) אינו פועל

 התכונה האוטומטית ישימה אך ורק במצב VGA אנלוגי. אם התוצאה אינה משביעה רצון, תוכל לבצע כיוונים ידניים מתפריט המסך.

#### <span id="page-33-1"></span>השרה ⊕ התכונה האוטומטית אינה זמינה במצב -DVI Digital משום שאין בה צורך.

#### סימנים גלויים של עשן או של ניצוצות

- אל תבצע פעולות לפתרון בעיות
- למען השמירה על הבטיחות, נתק מייד את הצג ממקור המתח הראשי
- צור מיד קשר עם נציג שירות הלקוחות של Philips.

#### בועיות בתמונה  $\overline{\textbf{2}}$

#### התמונה אינה ממורכזת

- כוון את מיקום התמונה באמצעות התכונה "Auto" (אוטומטי) בבקרות הראשיות של תפריט המסך.
- כוון את מיקום התמונה באמצעות Clock/Phase( פאזה/שעון( בבקרות הראשיות של תפריט המסך. התכונה זמינה רק עבור מצב VGA.

#### התמונה רוטטת בתצוגה

 ודא שכבל האות מחבור היטב אל כרטיס המסך או אל המחשב.

#### כעת יופיע הבהוב אנכי

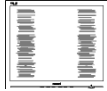

- כוון את התמונה באמצעות התכונה "Auto" (אוטומטי) בבקרות הראשיות של תפריט המסך.
	- מנע פסים אנכיים על ידי שימוש באפשרויות Clock/Phase( פאזה/שעון( בבקרות הראשיות של תפריט המסך. התכונה זמינה רק עבור מצב VGA.

#### כעת יופיע הבהוב אופקי

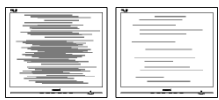

- כוון את התמונה באמצעות התכונה "Auto" (אוטומטי) בבקרות הראשיות של תפריט המסך.
- מנע פסים אנכיים על ידי שימוש באפשרויות Clock/Phase( פאזה/שעון( בבקרות הראשיות של תפריט המסך. התכונה זמינה רק עבור מצב VGA.

התמונה מטושטשת, לא ברורה או כהה מדי.

 כוון את הגדרות הבהירות והניגודיות מתפריט המסך.

"תמונה צרובה" או "תמונת רפאים" ממשיכה להופיע גם לאחר כיבוי המכשיר.

- תצוגה של תמונה סטטית ללא שינויים במשך זמן רב עלולה לגרום ל"צריבה", הקרויה גם "תמונת רפאים" בצג. "צריבה" או "תמונת רפאים" היא תופעה מוכרת בטכנולוגיית צגי LCD. ברוב המקרים ה"צריבה" או "תמונת הרפאים" תיעלם בהדרגה לאחר זמן מה ולאחר כיבוי המכשיר.
	- כאשר תצוגה נשאר ללא השגחה יש להפעיל תמיד תכנית שומר מסך עם תצוגה נעה.
	- הפעל תמיד יישום לרענון התצוגה בצג ה-LCD אם מוצג תוכן שאינו משתנה.
- אי הפעלה של שומר המסך ואי שימוש ביישום לרענון של התצוגה מעת לעת עלול לגרום ל"צריבה" או "תמונת רפאים" ברמה חמורה אשר לא תיעלם ולא תהיה ניתנת לתיקון. הנזק האמור אינו מכוסה במסגרת האחריות.

התמונה מעוותת. הטקסט קופץ או מטושטש.

 קבע את רזולוציית התצוגה של המחשב כך שתהיה זהה לרזולוציה הטבעית והמומלצת של הצג.

#### נקודות ירוקות, אדומות, כחולות, שחורות ולבנות מופיעות בתצוגה

 הנקודות הנותרות תואמות למפרט הרגיל של תצוגה נוזלית בה נעשה שימוש

<span id="page-34-0"></span>בטכנולוגיה הנוכחית. לפרטים נוספים אנא עיין במדיניות הפיקסלים.

- \* נורית ההפעלה בהירה מדי ומפריעה
- תוכל לכוון את "נורית הפעולה" מהגדרות ה-LED שבבקרות הראשיות של תפריט המסך.

לקבלת סיוע נוסף, עיין בפרטי יצירת הקשר עם מחלקת השירות שבמדריך המידע החשוב וצור קשר עם נציג שירות לקוחות של Philips.

\* התכונה משתנה בהתאם לתצוגה.

#### 11.2 שאלות ותשובות כלליות

- ש:1 כשאני מתקין את הצג, מה עלי לעשות אם מוצגת ההודעה 'Cannot לא ניתן 'display this video mode להשתמש במצב תצוגה זה(?
	- תשובה**:** רזולוציה מומלצת עבור צג זה: 3440 x 1440
- נתק את כל הכבלים ולאחר מכן חבר את המחשב לצג זה:
- מתפריט Windows, פתח את התפריט התחל ובחר Settings( הגדרות( / Control Panel (לוח בקרה). בחלון Panel Control( לוח בקרה( בחר בסמל התצוגה. בתוך לוח הבקרה של התצוגה, עבור לכרטיסייה "Settings( "הגדרות(. בכרטיסייה "Settings( "הגדרות(, בתיבה "area desktop( "שטח שולחן העבודה, הסט את פס הגלילה האופקי למצב 1440 x 3440 פיקסלים.
	- 'Advanced Properties' פתח את (מאפיינים מתקדמים) וקבע את הערך Rate Refresh( קצב רענון( כ-Hz,60 ולאחר מכן לחץ OK( אישור(.
	- הפעל מחדש את המחשב וחזור על שלבים 2 ו3- כדי לוודא שהמחשב שלך במצב 1440 x .3440
		- כבה את המחשב, נתק את הצג הישן וחבר בחזרה את צג ה-LCD מתוצרת Philips.
			- הפעל את הצג ואת המחשב.

- ש:2 מהו קצב הרענון המומלץ עבור צג  $2ICD$
- תשובה: קצב הרענון המומלץ עבור צגי LCD הוא Hz,60 במקרה של הפרעה בתצוגה תוכל לקבוע אותו כ-Hz165 ולבדוק אם הבעיה נפתרה.
	- ש3: מהם קובצי inf. ו-icm? כיצד מתקינים את מנהלי ההתקן ).inf  $?$ (icm.-I
	- תשובה: אלה הם קובצי מנהל ההתקן של הצג. בהתקנה הראשונית של הצג, ייתכן שתוצג בקשה במחשב לאספקת מנהלי ההתקן של הצג )קובצי inf. ו-icm.). פעל בהתאם להוראות שבמדריך המשתמש שברשותך, מנהלי ההתקן של הצג )קובצי inf. ו-icm. )יותקנו באופן אוטומטי.
		- ש:4 כיצד אוכל לשנות את הרזולוציה?
- תשובה: כרטיס המסך/מנהל ההתקן ..<br>והתצוגה קובעים יחדיו מהן הרזולוציות הזמינות. ניתן לבחור ברזולוציה הרצויה מלוח הבקרה של <sup>R</sup>Windows באפשרות "Display properties" (מאפייני תצוגה).
	- ש:5 מה ניתן לעשות אם איני מסתדר עם כיווני התצוגה באמצעות תפריט המסך?
	- תשובה: לחץ , ולאחר מכן בחר באפשרות ]Reset( ]איפוס( כדי לטעון בחזרה את כל הגדרות ברירת המחדל.
	- ש:6 האם צג ה-LCD עמיד בפני שריטות?
- תשובה: בעיקרון, מומלץ שלא לחשוף את משטח התצוגה לזעזועים קשים והוא אף מוגן מפני חפצים חדים או קהים. במהלך הטיפול בתצוגה, ודא שלא מופעל לחץ או כוח על צד משטח הפנל. דבר זה עלול להשפיע על תנאי האחריות שניתנה.
	- ש:7 כיצד יש לנקות את משטח ה-LCD?
	- תשובה: לניקוי רגיל יש להשתמש במטלית נקייה ורכה. לניקוי יסודי, יש

להשתמש באלכוהול איזופרופילי. אין להשתמש בחומרים ממיסים כגון אלכוהול אתיל, אתנול, אצטון, הקסן וכדומה.

- ש:8 האם ניתן לשנות את הגדרות הצבעים של התצוגה?
- תשובה: כן, ניתן לשנות את הגדרות הצבעים באמצעות בקרות תפריט המסך ועל פי הנהלים הבאים,
	- לחץ כדי להציג את תפריט המסך
	- לחץ $\blacklozen$  כדי לבחור באפשרות  $\blacklozenge$ )צבע(, ולאחר מכן לחץ כדי לעבור להגדרות הצבעים. שלושת ההגדרות הבאות תוצגנה.
- 1. Temperature Color( טמפרטורת צבעים): Native (טבעית), 5000K,6500K,7500K,8200K, K9300 ו-K.11500 בהגדרה בטווח K,5000 התצוגה תיראה "חמימה, עם גוונים בצבע אדום-לבן", ואיחלו ערך .<br>11500K יפיק "גוון קריר, כחול לבן".
- 2. sRGB: זו הגדרת הצבעים הסטנדרטית אשר מבטיחה מעבר תקין של צבעים בין התקנים )כגון מצלמות דיגיטליות, תצוגות, מדפסות, סורקים וכדומה(.
- 3. הגדרת משתמש: המשתמש יכול לבחור הגדרת צבע מועדפת על ידי כיוון של הצבע האדום, הירוק והכחול.

#### הערה

מדידת צבע האור שמוקרן מאובייקט כאשר הוא מחומם. הערך הנמדד מבוטא בקנה מידה אבסולוטי )מעלות קלוין(. טמפרטורות קלוין נמוכות יותר כגון K2004 מייצגות אדום; טמפרטורות גבוהות יותר כגון K9300 מייצגות כחול. הטמפרטורה הניטרלית היא לבן, ב-K.6504

- ש:9 האם ניתן לחבר את צג ה-LCD לכל מחשב PC או Mac או לתחנת עבודה?
- תשובה: כן. כל צגי ה-LCD מתוצרת Philips תואמים באופן מלא למחשבי PC ו-Macסטנדרטים ולתחנות עבודה. ייתכן שיהיה צורך במתאם כדי לחבר

את הצג למערכת Mac. לפרטים נוספים, אנא צור קשר עם נציג המכירות של Philips.

- ש:10 האם צגי ה-LCD של Philips תואמים לתקן הכנס-הפעל?
- תשובה: כן, הצגים תואמים לתקן הכנס- הפעל של 11/10/8.1/8 Windows  $/Mac$  OSX
	- ש:11 מה המשמעות של צריבת תמונה או תמונת רפאים בצגי LCD ?
- תשובה: תצוגה של תמונה סטטית ללא שינויים במשך זמן רב עלולה לגרום ל"צריבה", הקרויה גם "תמונת רפאים" בצג. "צריבה" או "תמונת רפאים" היא תופעה מוכרת בטכנולוגיית צגי LCD. ברוב המקרים ה"צריבה" או "תמונת הרפאים" תיעלם בהדרגה לאחר זמן מה ולאחר כיבוי המכשיר. כאשר תצוגה נשאר ללא השגחה יש להפעיל תמיד תכנית שומר מסך עם תצוגה נעה. הפעל תמיד יישום לרענון התצוגה בצג ה-LCD אם מוצג תוכן שאינו משתנה.

#### אזהרה  $\boldsymbol{\Omega}$

אי הפעלה של שומר המסך ואי שימוש ביישום לרענון של התצוגה מעת לעת עלול לגרום ל"צריבה" או "תמונת רפאים" ברמה חמורה אשר לא תיעלם ולא תהיה ניתנת לתיקון. הנזק האמור אינו מכוסה במסגרת האחריות.

- ש:12 מדוע לא מופיע טקסט חד ומופיעים סימנים משוננים?
- תשובה: צג ה-LCD שברשותך פועל במיטבו ברזולוציה הטבעית של 3440 x .1440 לקבלת התצוגה המיטבית, יש להשתמש ברזולוציה זו.
	- ש:13 כיצד ניתן לשחרר/לנעול את מקש הקיצור שלי?

#### תשובה:

לחץ למשך 10 שניות כדי לנעול או לשחרר את מקש הקיצור. פעולה זו תגרום להצגת

ההודעה "Attention" (שים לב) כדי להציג את סטטוס הנעילה, כפי שמודגם בתרשימים הבאים.

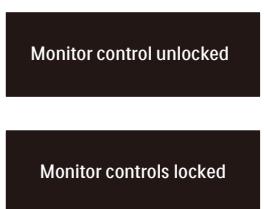

- ש:14 היכן ניתן למצוא את מדריך המידע החשוב שהוזכר ב-EDFU?
	- תשובה: ניתן להוריד את מדריך המידע החשוב מדף התמיכה שבאתר Philips".

#### 11.3 שאלות ותשובות בנוגע ל-Multiview

- <span id="page-37-0"></span>ש:1 האם ניתן להגדיל את תת חלון PIP?
- תשובה: כן, ניתן לבחור מבין שלושה גדלים: ]Small( קטן([, ]Middle( בינוני([, ...<br>Largel (גדול)]. תוכל ללחוץ ← כדי להציג את תפריט המסך. בחר באפשרות ]Size PIP( ]גודל PIP) המועדפת מהתפריט הראשי ]PBP / PIP].
	- ש:2 כיצד ניתן להאזין לשמע בנפרד מוידאו?
- תשובה: לרוב, מקור השמע מקושר למקור התמונה הראשי. אם תרצה לשנות את אות מקור השמע, תוכל ללחוץ  $\blacktriangleright$  כדי לפתוח את תפריט המסך. בחר במקור השמע הרצוי [Audio Source] (מקור שמע( עבור התפריט הראשי ]Audio] )שמע(.

לתשומת לבך, בפעם הבאה שתפעיל את הצג, התצוגה תבחר כברירת מחדל במקור השמע בו בחרת בפעם הקודמת. אם תרצה לשנות שוב את ההגדרה, יהיה עליך לבצע את הפעולות הללו שוב ולבחור מקור שמע חדש אשר יהפוך ל"ברירת המחדל".

#### ש:3 מדוע תת החלון מהבהב כשאני מאפשר מצב PBP/PIP?

תשובה: הסיבה לכך היא שמקור הוידאו בתת החלון פועל לפי תזמון שזור )timing-i). שנה את מקור האות של תת החלון כך יפעל בהתאם לתזמון פרוגרסיבי )timing-P).

# $\boldsymbol{\theta}$

2022 © Ltd Investments Victory TOP. כל הזכויות שמורות.

מוצר זה מיוצר ונמכר באחריות חברת Top Victory Investments Ltd., ו-Top Victory Investments Ltd. היא מעניקת האחריות בנוגע<br>למוצר זה. Philips והסמל Philips הם סימני מסחר רשומים של Koninklijke Philips N.V. והם נמצאים בשימוש בכפ

המפרט עשוי להשתנות ללא הודעה.

גרסה: T1ME7600C2M34